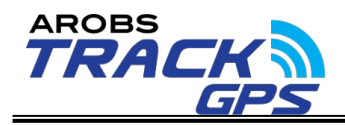

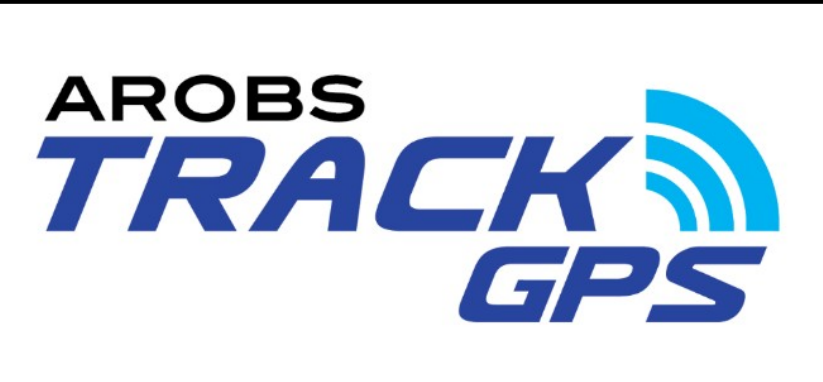

# **Propunere tehnica Proiect: Sistemului de monitorizare GPS Client: CET-NORD SA Furnizor: AROBS TRACKGPS SRL**

**Atenție: Informații cu accesibilitate limitată Operator înregistrat cu nr. 0002387**

Digitally signed by Dănilă Alina Date: 2024.02.07 16:30:17 EET Reason: MoldSign Signature Location: Moldova

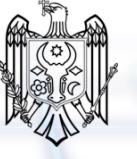

PAG. 1/62

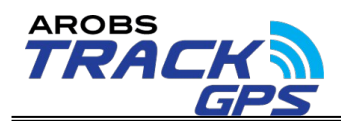

## **CUPRINS**

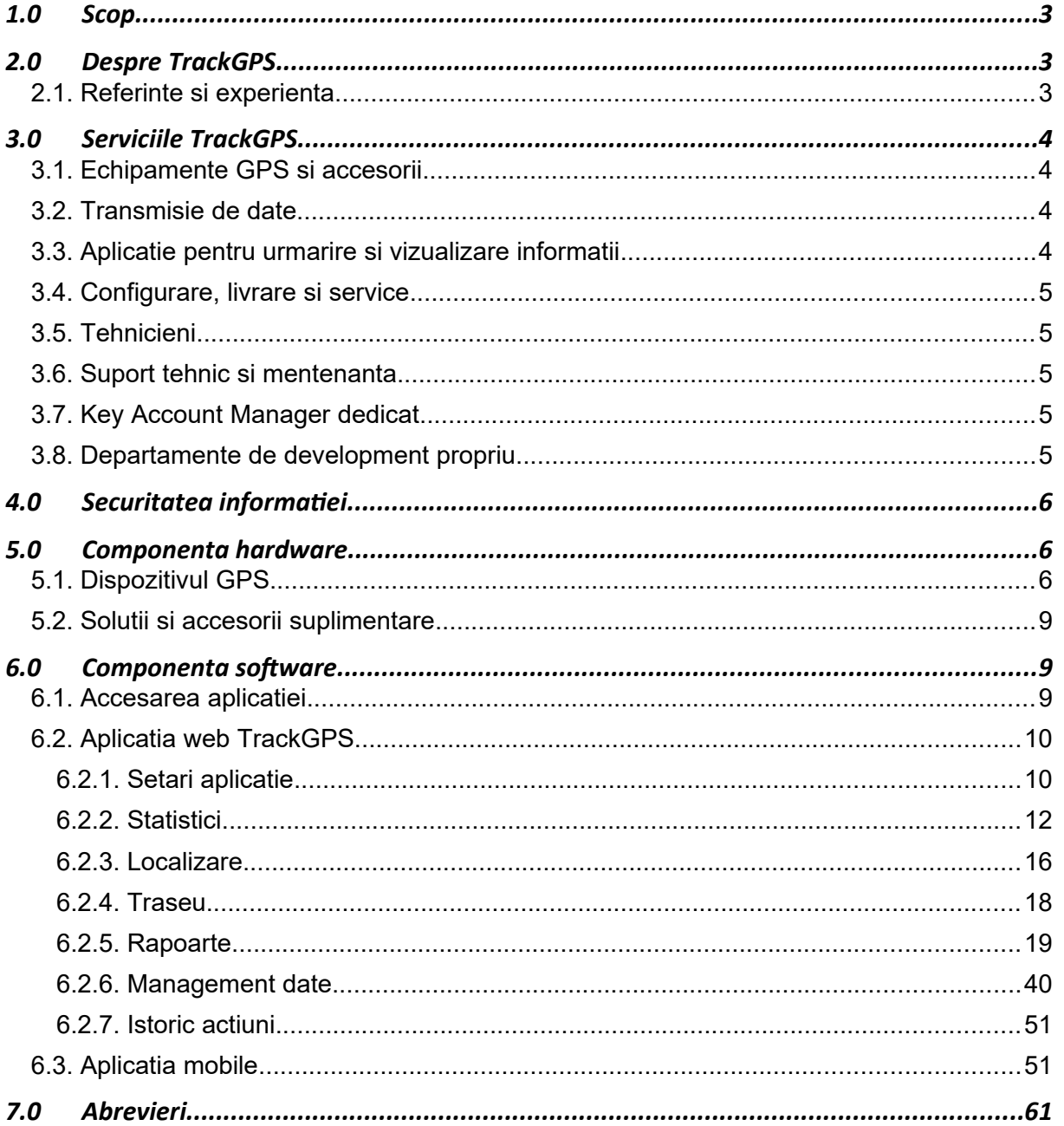

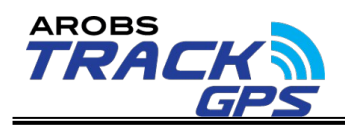

## <span id="page-2-2"></span>**1.0 Scop**

Acest document contine propunerea tehnica a AROBS Trackgps SRL, conform cerințelor din caietul de sarcini.

## <span id="page-2-1"></span>**2.0 Despre TrackGPS**

TrackGPS este o solutie completa de monitorizare si gestiune a parcului auto, cu ajutorul sistemului GPS, a dispozitivelor speciale si a unui soft romanesc, imbunatatit pe parcursul a peste 15 ani de experienta. Aceasta face parte din categoria de proiecte si produse proprii AROBS Transilvania Software partener Arobs Trackgps SRL. Serviciile oferite sunt personalizate in functie de nevoile specifice. Aplicatia genereaza rapoarte automate, dar si situatii si analize complexe legate de activitatea zilnica sau lunara a vehiculelor monitorizate. De asemenea, platforma ofera solutii de monitorizare precum analiza comportamentului soferului, a consumului de carburant, descarare si analiza date tahograf, comunicare cu soferul, plata automata a taxei de drum in Ungaria si Bulgaria, temperatura si umiditate controlata sau transport securizat.

Platforma pusa la dispozitie de TrackGPS poate fi accesata de oriunde si oricand, doar cu o conexiune la internet si este creata pentru a gestiona cu usurinta activitatea flotei tale. Aceasta gazduieste informatia unitatilor in cloud-ul propriu si este disponibila in 7 limbi: romana, engleza, rusa, franceza, maghiara, germana si bahasa indoneziana.

Sistemul este implementat cu succes pentru companii care activeaza in industrii precum: servicii publice, transport frigorific, constructii, agricultura, securitate, logistica, IT, telecomunicatii sau banci s.a.TrackGPS este o companie cu sedii in mai multe tari cum ar fi Rep. Moldova , România, Ungaria, sau Indonezia.

## <span id="page-2-0"></span>**2.1. Referinte si experienta**

Printre clientii TrackGPS se numara companii care activeaza in diferite domenii, cum ar fi Servicii Publice, Banci & Asigurari, Curierat, Transport & Logistica, Sanatate, Distributie si altele. Aceste companii au implementate pe vehiculele si bunurile companiei una din cele peste 15 solutii pe care TrackGPS le are disponibile in acest moment (detalii pe site-ul TrackGPS **<https://trackgps.md/>**).

In prezent există contracte cu companii a caror flota numara chiar si

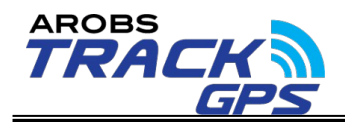

peste 450 de vehicule.

## <span id="page-3-3"></span>**3.0 Serviciile TrackGPS**

Solutia TrackGPS este o solutie complexa construita dintr-un pachet de servicii dupa cum urmeaza:

- Echipamente GPS de monitorizare si accesorii
- Transmisie de date
- Aplicatie pentru urmarire si vizualizarea informatii
- Configurarea, livrare si service
- Tehnicieni
- Suport tehnic si mentenanta
- Key Account Manager dedicat
- Departament de development propriu

## <span id="page-3-2"></span>**3.1. Echipamente GPS si accesorii**

Echipamente GPS performante si accesorii cu ajutorul cărora se pot obtine coordonatele si alte date ale vehiculelor precum: contact motor, consum, nivel rezervor, parametrii motor,informatii tahograf, identificarea soferului, evenimente de comportament sofer, informatii de la diverși senzori etc. si le pot transfera prin reteaua GSM catre server.

Echipamentele au incarcat un firmware propriu care permite o securitate ridicata si dezvoltari de functionalitati noi la cerere.

## <span id="page-3-1"></span>**3.2. Transmisie de date**

TrackGPS asigura serviciul de transmitere a datelor catre serverele proprii cu ajutorul unei cartele SIM inserate in fiecare dispozitiv GPS in parte**.** Aceste date pot fi transmise si catre clienti printr-un sistem API (webservice) la cerere.

## <span id="page-3-0"></span>**3.3. Aplicatie pentru urmarire si vizualizare informatii**

Aplicatia TrackGPS permite gestionarea informatiilor transmise de catre echipamentele GPS instalate pe vehicule, monitorizarea in timp real a pozitiei vehiculelor, (localizare, stationari,parcari, incalcari viteza legala, motor oprit/pornit, viteza auto timp real, vizualizarea informatiilor sub forma de rapoarte/functionalitati, crearea de notificari/alerte precum si gestionarea

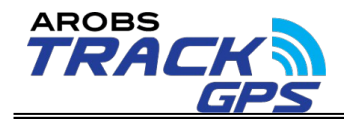

informatiilor vehiculelor/utilizatorilor, etc.

Aplicatia TrackGPS este disponibila pe orice dispozitiv cu access la internet (web-based) iar pentru dispozitivele mobile cu sistem de operare Android, HarmonyOS si IOS este construita si o aplicatie mobile dedicata care poate fi accesata utilizand aceleasi datele de logare ca cele folosite pentru aplicatia web.

## <span id="page-4-3"></span>**3.4. Configurare, livrare si service**

TrackGPS are echipa dedicata de configurari si livrari astfel incat orice comanda sa fie pregatita in cel mai scurt timp si livrata acolo unde este necesar.

De asemenea, in cazul in care un dispozitiv GPS devine nefunctional, echipa de service a TrackGPS are posibilitatea sa realizeze o analiza mai detaliata si sa remedieze situatia in cazul in care acest lucru este posibil.

## <span id="page-4-2"></span>**3.5. Tehnicieni**

TrackGPS are tehnicieni proprii, astfel incat perioada de instalare/diagnoza sau dezinstalare al dispozitivelor in orice punct al Moldovei sa fie cat mai scurt.

Dupa orice interventie, se va face validarea functionalitatii solutiei cu ajutorul unei aplicatii special dezvoltate in acest sens, care permite de asemenea si genererarea automata a unui proces verbal de predare-primire.

## <span id="page-4-1"></span>**3.6. Suport tehnic si mentenanta**

TrackGPS are propriul departament de suport clienti capabil sa raspunda in cel mai scurt timp atat solicitarilor venite prin email, cat si telefonic.

022 622862 – Call TrackGPS. L-V 08:00 - 18:00.

Departamentul de suport dispune de un sistem de ticketing pentru inregistrarea solicitarilor venite din partea clientilor.

## <span id="page-4-0"></span>**3.7. Key Account Manager dedicat**

Key Account Manager dedicat pentru o gestionare cat mai facila a situatiilor comerciale aparute si training periodic pe aplicatia TrackGPS in cazul in care acest lucru este necesar.

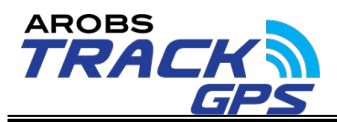

### <span id="page-5-3"></span>**3.8. Departamente de development propriu**

TrackGPS are departament de development propriu, cu ajutorul căruia pot fi dezvoltate solutii, rapoarte si functionalitati noi la cerere.

## <span id="page-5-2"></span>**4.0 Securitatea informatiei**

Pentru securitatea deplina a datelor, TrackGPS a obtinut urmatoarele certificari de-a lungul anilor:

- **Certificare ORDA (Oficiul Roman pentru Drepturi de Autor)**
- [Certificat HU-GO](https://trackgps.ro/wp-content/uploads/2020/03/Certificat_intermediar-declarant-auditat_National-Toll-Payment_Pannonia-compressed.pdf) (National Toll Payment Services Plc.) 2020
- [Certificat ISO 9001:2015](https://trackgps.ro/wp-content/uploads/2020/03/AROBS-TRANSILVANIA-QMS-CERTIFICATE-IQNET_9001_compressed.pdf) pentru dezvoltarea de solutii software, implementare si service sisteme prin GPS
- [Certificat ISO](https://trackgps.ro/wp-content/uploads/2020/08/OHSAS-18001.pdf) 45001:2018 pentru managementul sanatatii si securitatii ocupationale
- [Certificat ISO/IEC 27001:2017](https://trackgps.ro/wp-content/uploads/2020/03/ISO-27001_2022-compressed.pdf) pentru managementul si securitatea informatiei
- <span id="page-5-1"></span>• [Certificat ISO 14001:2015](https://trackgps.ro/wp-content/uploads/2020/08/ISO-14001.pdf) pentru managementul mediului

## **5.0 Componenta hardware**

## <span id="page-5-0"></span>**5.1. Dispozitivul GPS**

Dispozitivul AROBS ATS este un terminal cu conectivitate GNSS, GSM si Bluetooth, care poate obtine coordonatele si alte date ale vehiculelor si le poate transfera prin reteaua GSM catre server. Acest dispozitiv este potrivit pentru aplicatii in care este necesara inregistrarea pozitiei in timp real a diferitelor autoturime/autovehicule. In cazul in care conexiunea de date se pierde, dispozitivul ATS poate stoca inregistrari (memorie interna 128 MB), iar odata ce conexiunea este stabilita, dispozitivul va trimite datele stocate prin GPRS. Astfel, datele stocate de dispozitiv nu se vor pierde.

Dispozitivele AROBS ATS si FMB 140 au un algoritm inteligent pentru achizitia datelor bazate pe 3 metode diferite de achizitie a datelor (timp, distanta si unghi), iar conform setarilor AROBS TrackGPS dispozitivul va transmite date in miscare la un interval de maxim 20 de secunde. Raportat la aceste setari capacitatea de stocare a datelor in cazul in care vehiculul este intr-o zona fara semnal de date este de minim 30 de zile. Imediat ce datele sunt descarcate de catre dispozitivele GPS acestea sunt prelucrate si vor aparea in aplicatie.

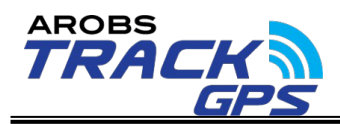

Dispozitivul GPS AROBS poate transmite in timp real numeroase informatii printre care: latitudine, longitudine, altitudine, viteza de deplasare a vehiculului, informații despre starea dispozitivului, stare motor: pornit/oprit, distanta parcursa intre 2 inregistrari pe baza carora pot fi calculate diverse informatii cum ar fi ore de functionare sau distante parcursa pe diferite intervale.

### Caracteristici tehnice ale dispozitivului

Dispozitivul utilizeaza o sursa de alimentare de 10V...30V. Tensiunea nominala este de 12V (curent continuu).

Acest dispozitiv este conceput astfel incat sa fie montat in zone cu acces limitat, unde este inaccesibil utilizatorului. Atat antena GPS cat si antena GSM sunt incorporate in dispoziitv.

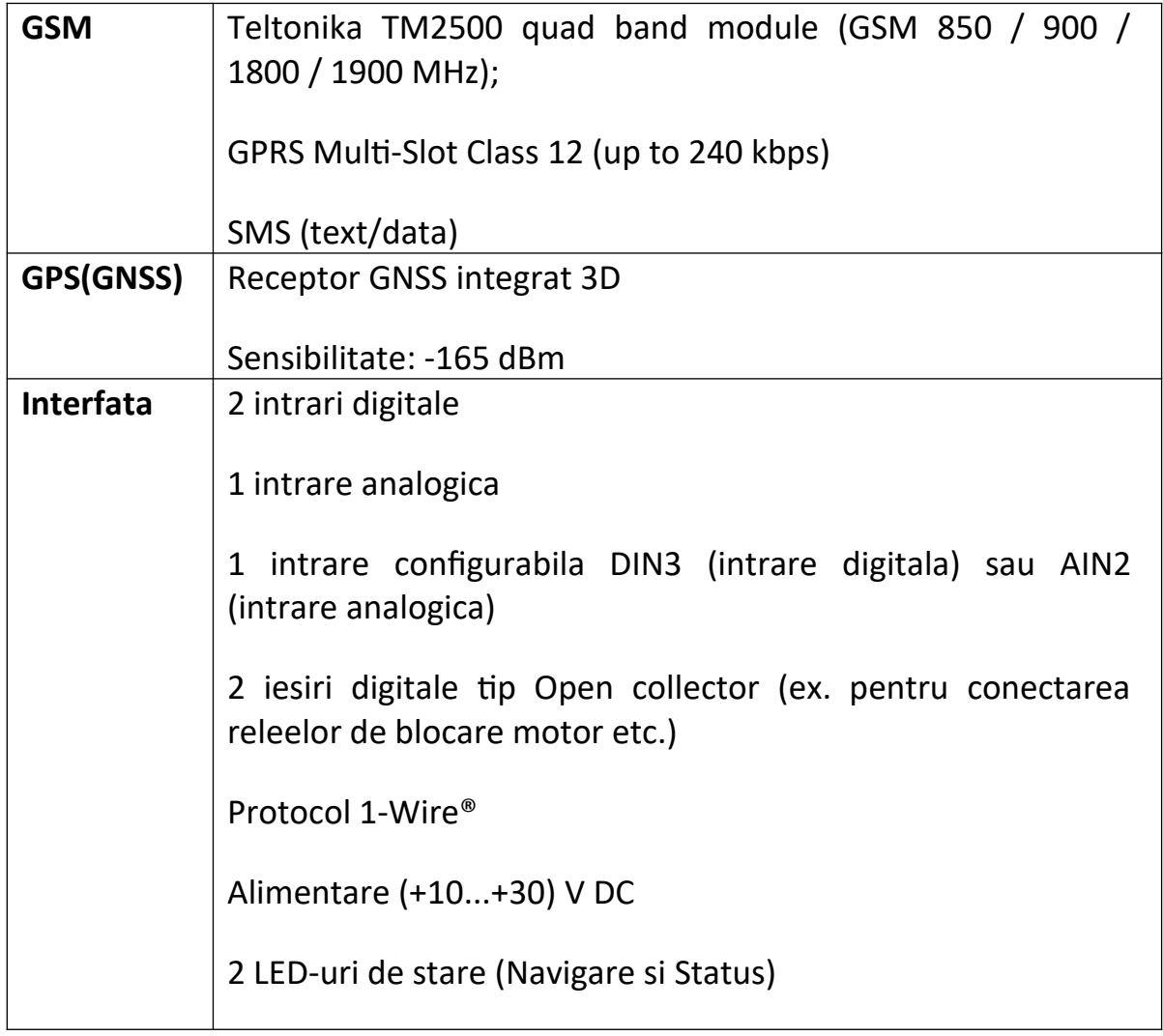

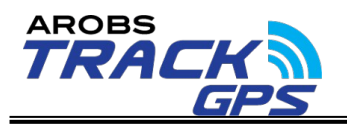

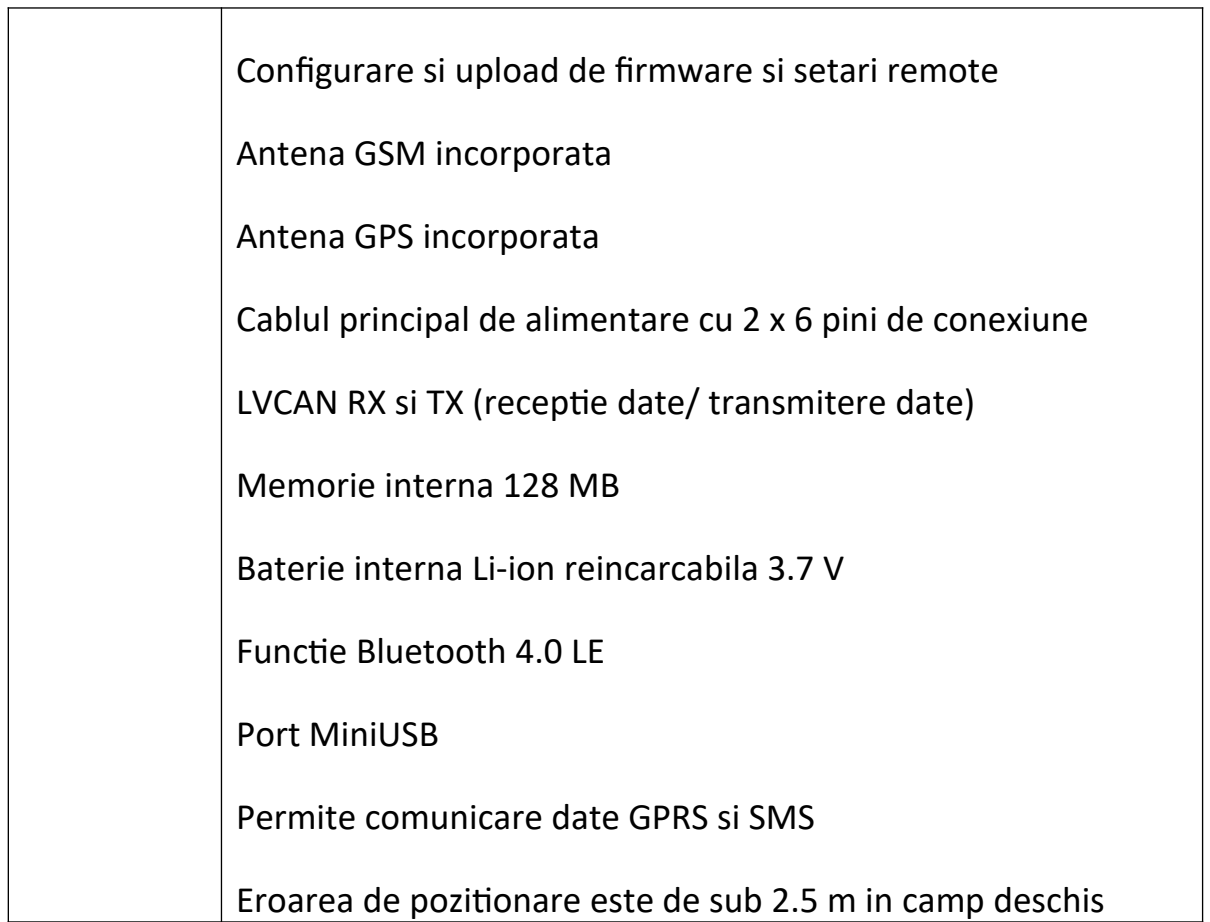

## Alte caracteristici ale dispozitivului:

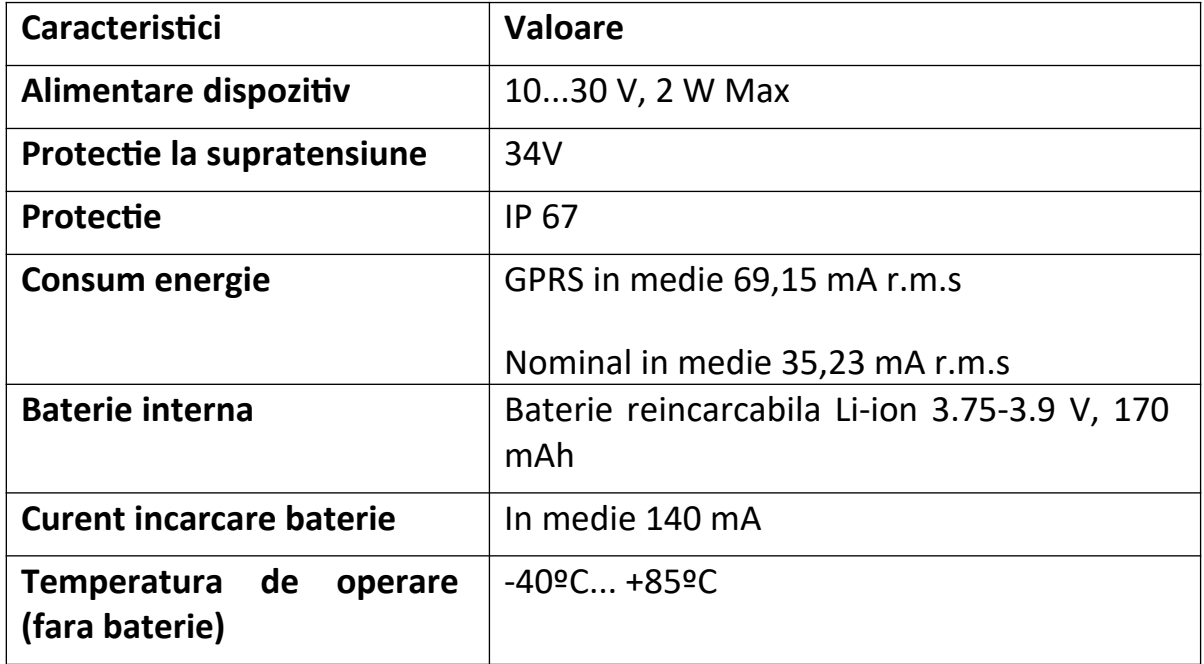

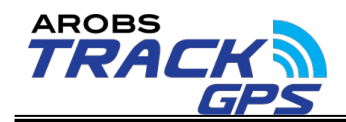

Dispozitivul AROBS detine urmatoarele certificari:

- certificat de conformitate CE;
- certificat de conformitate ROHS
- certificat de conformitate REACH
- certificare RAR

#### <span id="page-8-2"></span>**5.2. Solutii si accesorii suplimentare**

Dispozitivul GPS AROBS are numeroase functionalitati si porturi suplimentarea ceea ce permite adaugarea cu usurinta a unor accesorii sau solutii suplimentare. De exemplu la dispozitiv poti fi conectati si diferiti senzori, sonde litrometrice,adaptoare CAN, cititoare de carduri pentru identificarea soferului, relee pentru blocarea motorului etc.

#### <span id="page-8-1"></span>**6.0 Componenta software**

#### <span id="page-8-0"></span>**6.1. Accesarea aplicatiei**

Aplicatia AROBS TrackGPS este una web-based dar poate fi accesata si de pe dispozitive mobile.

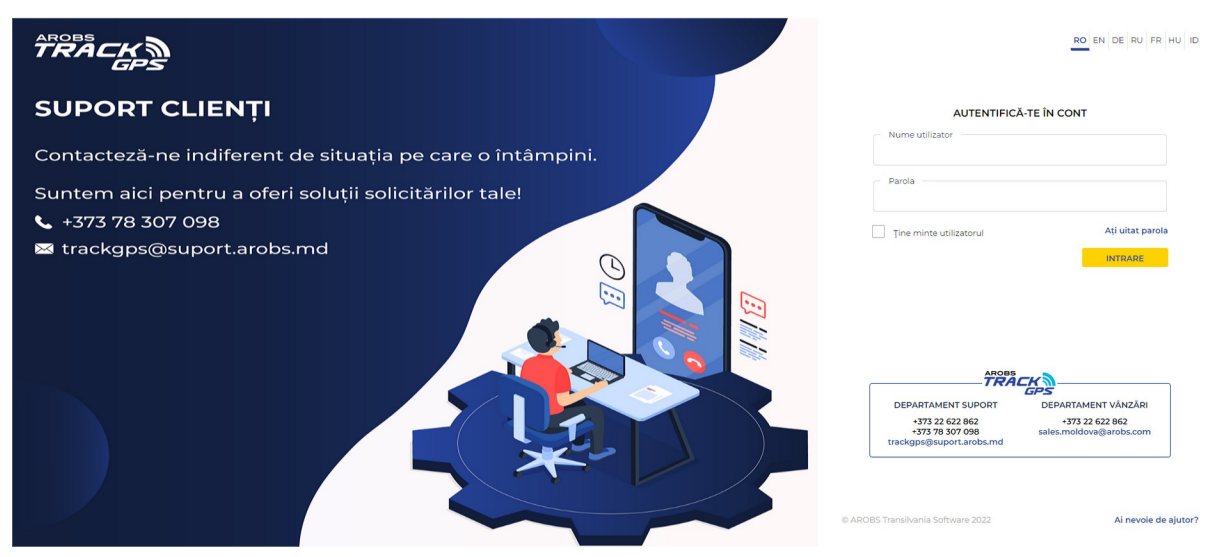

Aplicatia mobila este disponibila atat pe sistemele de operare Android, HarmonyOS cat si pe iOS cu posibilitate de descarcare gratuita direct din Magazinul Play, AppGalery sau AppStore. Accesul in ambele aplicatii se face utilizand aceleasi credentiale.

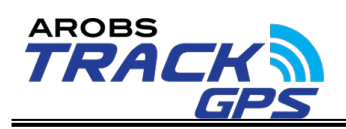

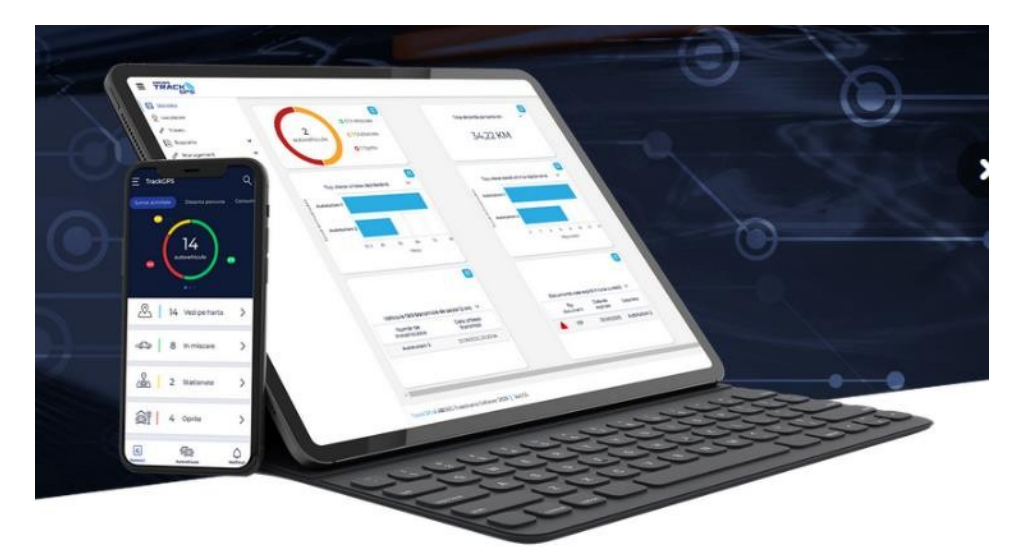

Accesul in aplicatie se face exclusiv pe baza unor credentiale de pe orice calculator cu access la internet, iar utilizatorii secundari pot fi creati direct din aplicatie cu drepturi diferentiate atat pe vehicule cat si pe rapoarte/ functionalitati in functie de nevoi.

Aplicatia permite crearea unui numar nelimitat de utilizatori, introducerea in cont a unui numar nemilitat de dispozitive/vehicule, precum si crearea unui numaru nelimitat de puncte de interes.

In aplicatia TrackGPS datele sunt pastrate pentru o perioada de 12 luni GRATIS, dupa care acestea sunt sterse. Daca se doreste pastrarea datelor mai vechi de un an, acestea se pot arhiva cu ajutorul unui sistem integrat numit ACCES DATE ISTORICE. Serviciul ACCES DATE ISTORICE este optional, disponibil contra cost: 25 LEI/luna per echipament pentru toate dispozitivele din cont si poate fi solicitat in orice moment, pe durata perioadei contractuale. Toate datele sunt accesibile direct din contul clientului care foloseste aceleasi credentiale, deci nu este nevoit sa foloseasca o alta platforma.

#### <span id="page-9-1"></span>**6.2. Aplicatia web TrackGPS**

Aplicatia TrackGPS permite accesarea a numeroase rapoarte si functionalitati care sa puna in evidenta datele solicitate in caietul de sarcini, dupa cum urmeaza:

#### <span id="page-9-0"></span>**6.2.1. Setari aplicatie**

Aplicatia TrackGPS permite realizarea unor setari personale si configurarea unor preferinte ale platformei astfel incat navigarea sa fie una cat se poate de facila, dar și adaptata nevoilor fiecarui manager de parc. Acestea sunt:

Completarea informatiilor utilizatorului logat in aplicatie

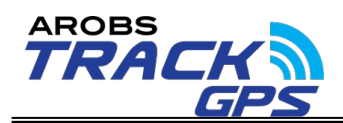

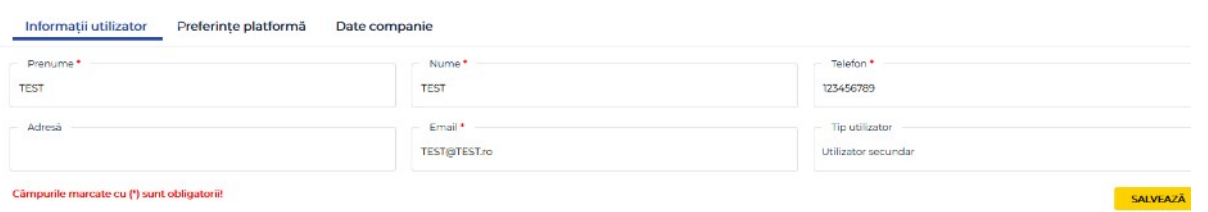

- Schimbarea modalitatii de navigarea in aplicatie: mod cu ferestre si mod fara ferestre. Modul cu ferestre permite deschiderea mai multor module in paralel astfel incat analiza datelor sa fie cat mai usoara, iar modul fara ferestre are avantajul unui mod intuitiv de rulare a oricarui raport/functionalitate a aplicatiei.
- Setarea preferintelor platformei cum ar fi : modul de vizualizare a aplicatiei (cu ferestre/fara ferestre), tema aplicatiei (deshis/inchis), limba,marja de stationare,tipul gruparii vehiculelor in aplicatie (cu/fara grupare) precum si posibilitatea trimiterii notificarilor push in aplicatia mobila.

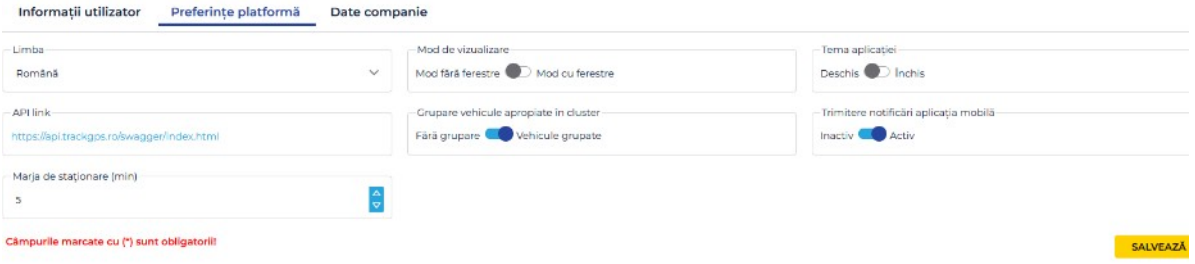

 Completare date companie si Logo care sa apara in rapoatele generate din aplicatie

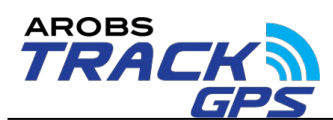

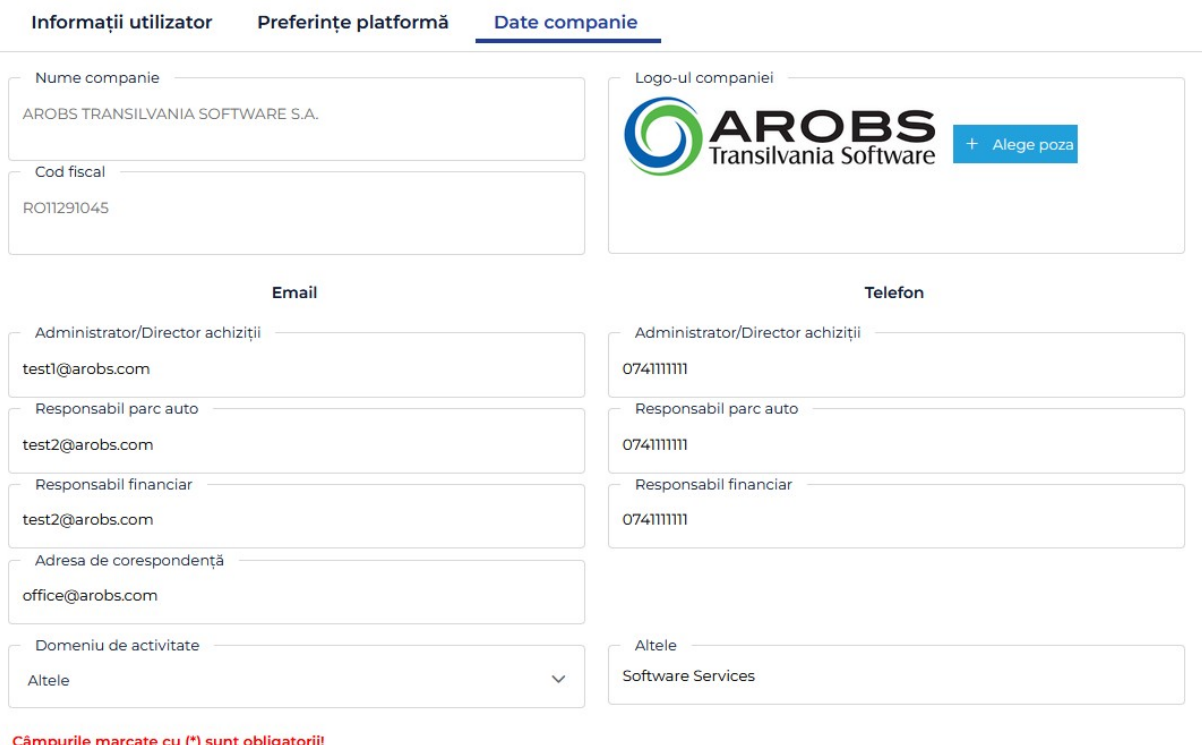

Functionlitate pentru schimbarea parolei

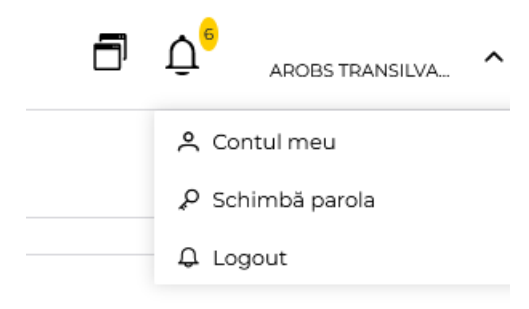

## <span id="page-11-0"></span>**6.2.2. Statistici**

Ecranul de statistici permite vizualizarea sintetizata a datelor din aplicatie astfel incat gestionarea flotei si compararea datelor sa fie cat mai usoara.

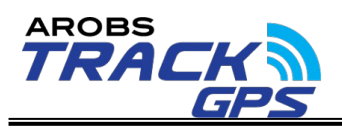

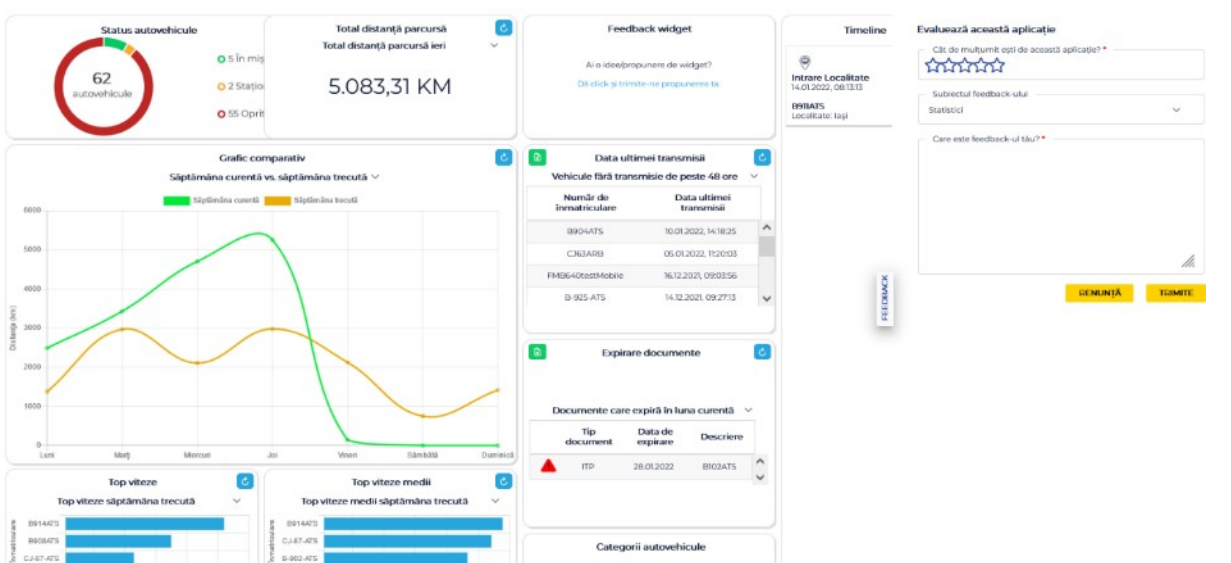

In ecranul de statistici pot fi regasite urmatoarele widget-uri:

 Widget pentru afisarea tuturor vehiculelor la care are access un utilizator si afisarea statusului acestora: in miscare, in stationare cu motor pornit, oprite.

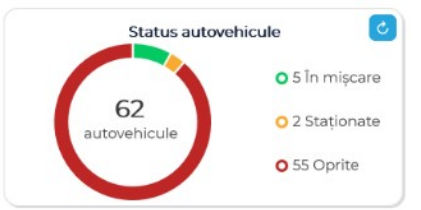

Widget pentru afisarea distantei totale pe zi, saptamana, luna, an.

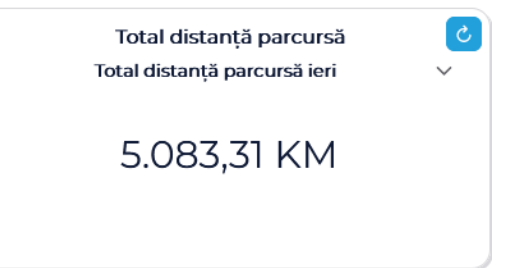

Widget pentru propunere de widget nou si ecran de feedback .

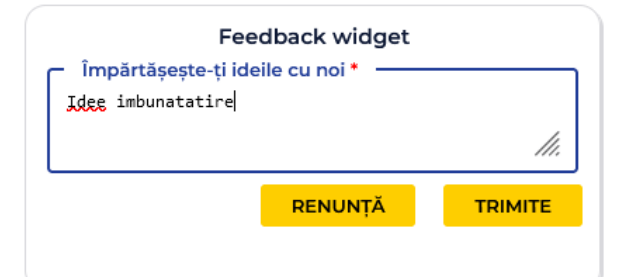

 Widget de comparatie a distantei totale: sapt curenta vs sapt trecuta, luna curenta vs luna anterioara, anul curent vs anul anterior.

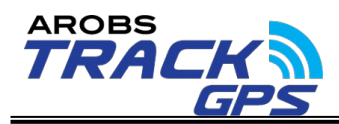

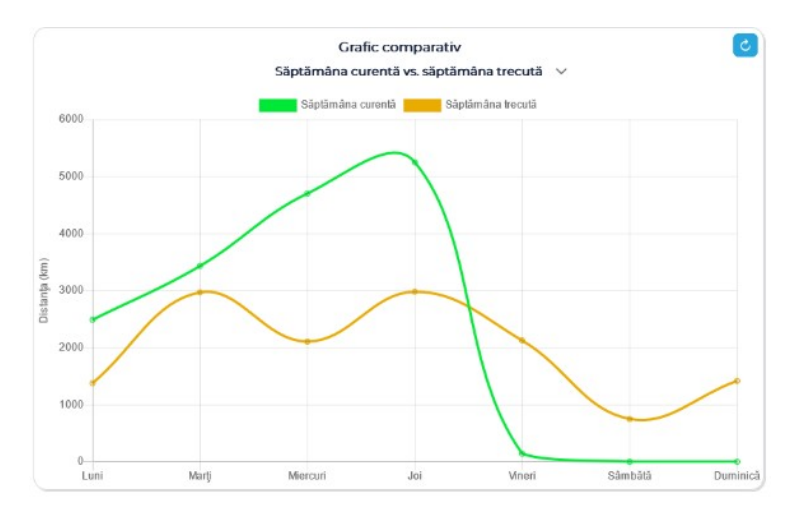

 Widget cu afisarea vehiculelor care nu au transmis de un anumit interval de timp selectat: 30 min, 1 ora, 6 ore, 12 ore cu buton export Excel.

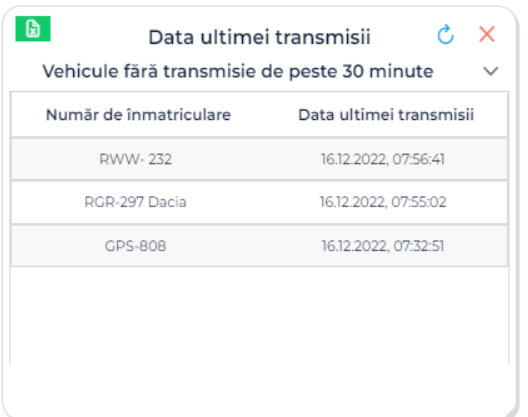

 Widget-uri de afisare a top 5 viteze medii si maxime pe o perioada selectata: ultima saptamana, luna curenta, luna trecuta .

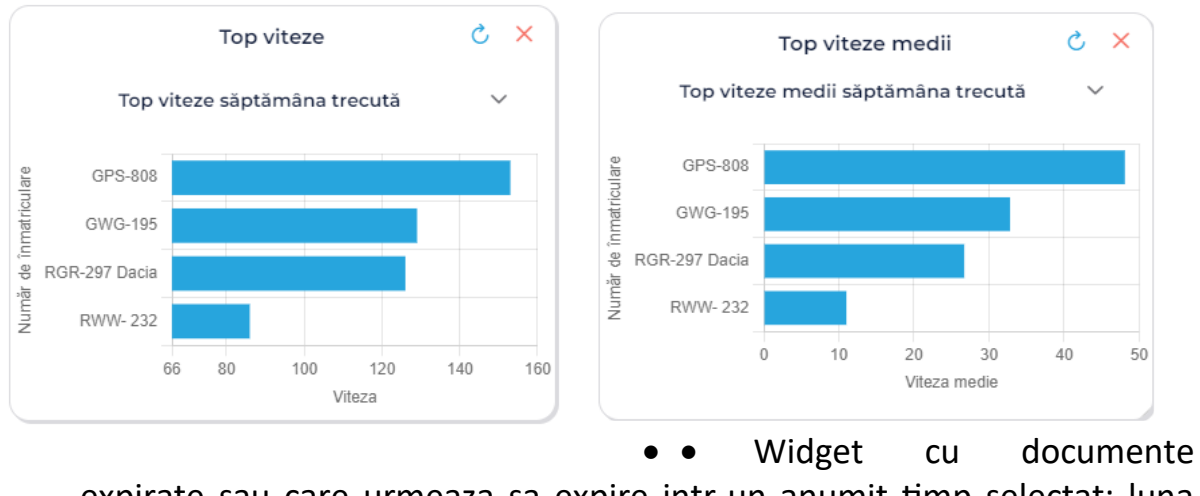

expirate sau care urmeaza sa expire intr-un anumit timp selectat: luna

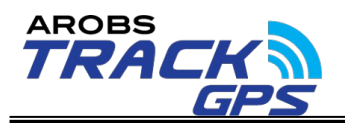

curenta, urmatoarele 3 luni, urmatoarele 6 luni cu buton de export in Excel.

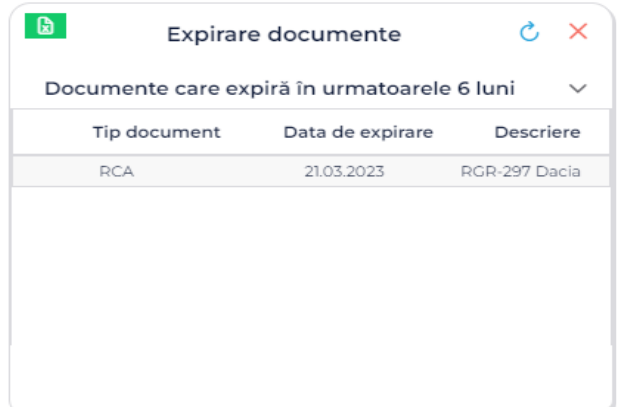

Widget clasificare vehicule in functie de categoria acestora.

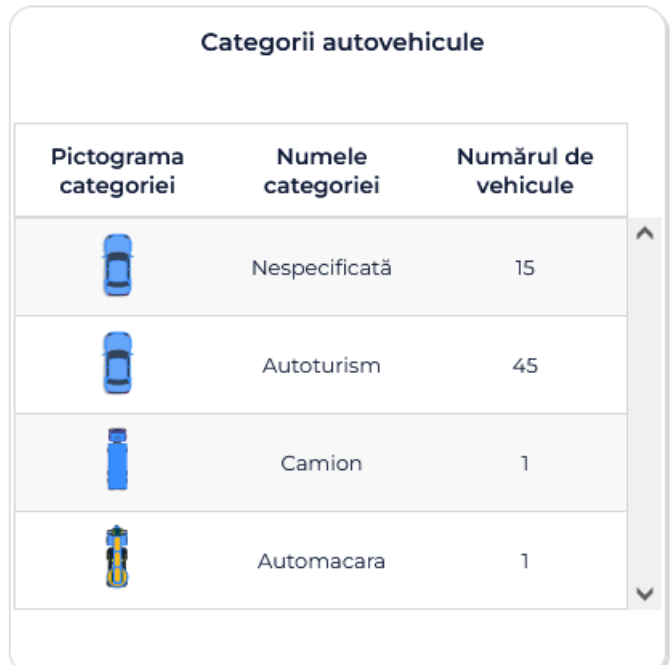

Timeline pentru afisarea evenimentelor care au avut loc recent.

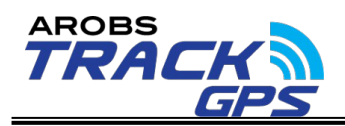

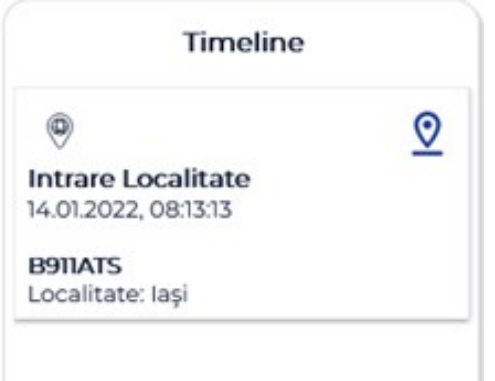

#### <span id="page-15-0"></span>**6.2.3. Localizare**

Pagina de localizare ofera informatii legate de ultima pozitie cunoscuta a vehiculelor. Aceasta pagina permite selectarea mai multor autovehicule si vizualizarea simultana a pozitiei sau deplasarii in timp real a acestora.

In pagina de localizare pot fi regasite urmatoarele elemente :

 Filtru pentru cautarea vehiculelor in functie de numarul de inmatriculare al vehiculelor, divizia din care face parte vehiculul sau data ultimei transmisii a dispozitivului.

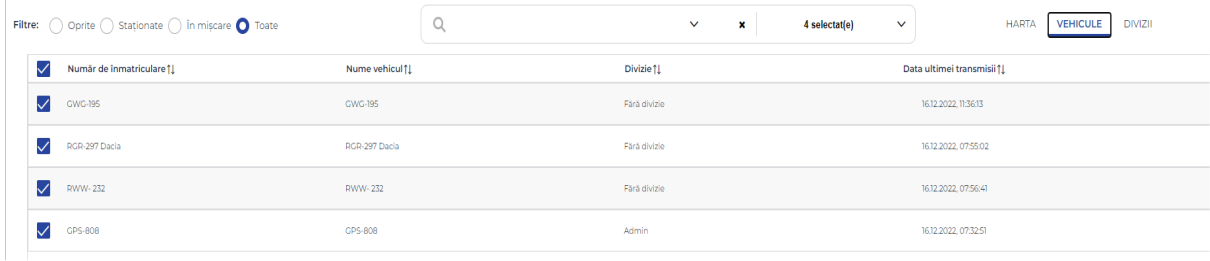

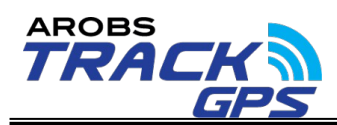

 Afisarea vehiculelor selectate pe harta. La click pe fiecare vehicul se vor afisa informatiile asa cum se poate vedea in imaginea de mai jos:

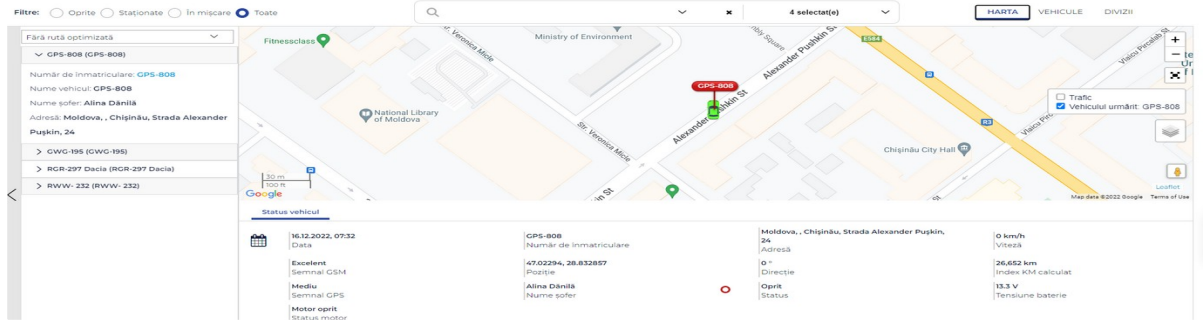

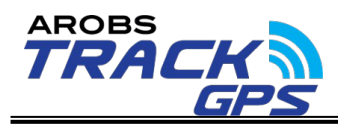

Informatiilie sunt legate de: nume vehicul, numar inmatriculare, sofer, locatia (impreuna cu adresa completa si coordonate GPS, viteza, directia de deplasare) sai posibile nereguli de transmisie a dispozitivului.

Tot la click pe autovehicul exista optiunea de "Urmarire vehicul" ce va permite focusarea pe acel vehicul si urmarirea traseului din momentul in care optiunea a fost bifata.

- Schimbarea hartii de vizualizare in functie de drepturile companiei. Optiunile sunt: Harta de baza, Open Street Map, Point si la cerere, hartile Google (Traffic, Satelite, Terrain, Street View).
- Afisare puncte de interes create (geozone) pe harta in 2 moduri diferite.
- Harta in modul fullscreen si zoom dinamic
- Afisarea diferentiata a culorii pictogramei vehiculului in functie de pozitia contactului motor.
- Afisare vehicule in clustere ( daca e avtivata aceasta functionalitate) in cazul in care acestea sunt foarte apropiate (in functie de nivelul de zoom). La click pe unul dintre clustere se va afisa lista vehiculelor care fac parte din cluster-ul respectiv.

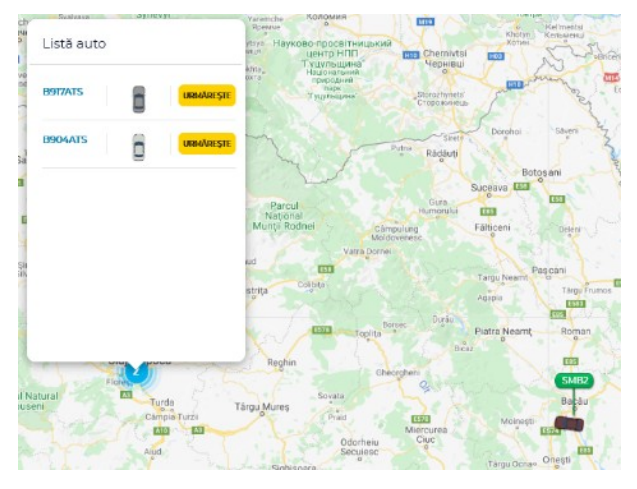

Tot in pagina de localizare, la click pe un vehicul (din lista din stanga) apare o bara in partea de jos a ecranului cu informatii in timp real. Bara de status vehicul contine:

- Data transmisiei
- Numarul de inmatriculare
- Adresa, viteza si directia de deplasare
- Index km
- Putere semnal GPS/GSM
- Numele soferului
- **•** Status motor

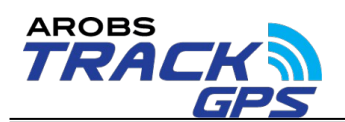

- Tensiune baterie
- Status motor

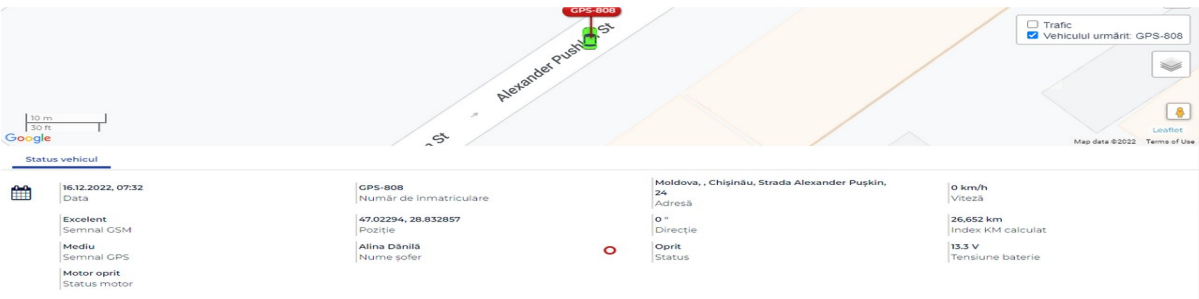

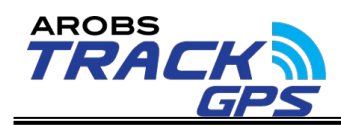

In cazul in care dispoozitviul instalat este conectat si la bordul vehiculului sau are conectati diferiti senzori, se va afisa si statusul acestora in pagina de localizare.

#### <span id="page-19-0"></span>**6.2.4. Traseu**

Functionalitatea 'Traseu' permite rularea unui raport traseu grafic pentru un interval de timp selectat pentru un maxim de 4 vehicule. Functionalitatea are urmatoarele elemente componente:

 Filtru pentru cautarea vehiculelor in functie de numarul de inmatriculare al vehiculelor, divizia din care face parte vehiculul sau data ultimei transmisii a dispozitivului.

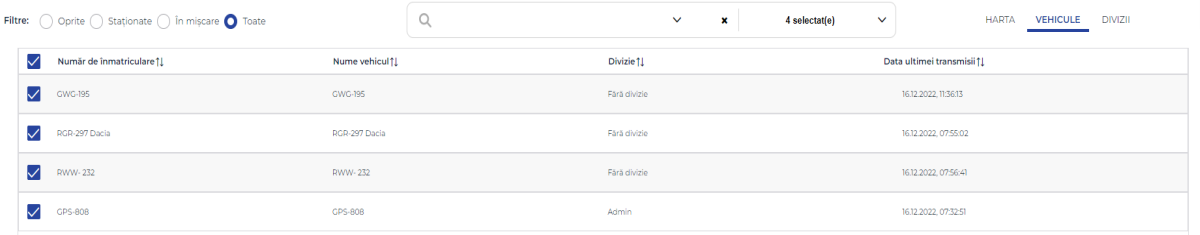

- Optiune pentru selectarea intervalului de timp ales si marja de stationare pentru stationarile intermediare.
- Afisarea grafica a traseului pe harta.

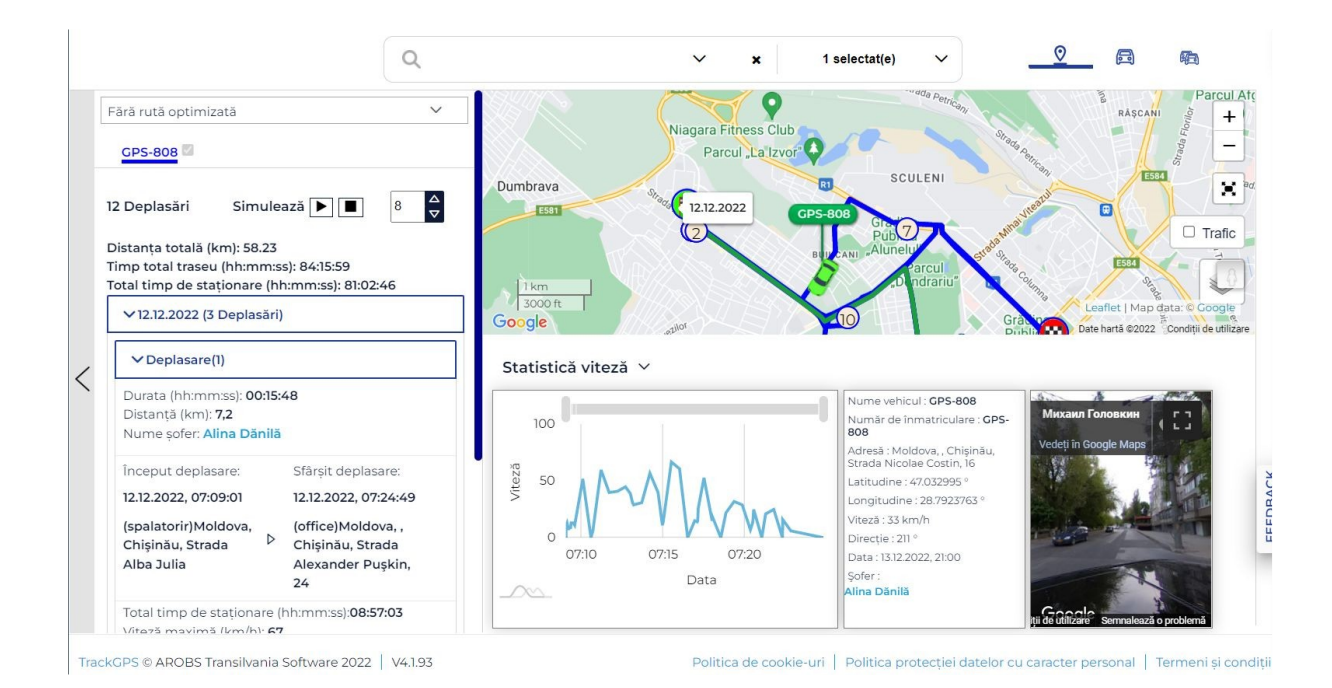

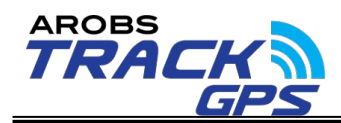

- Vizualizarea grafica pe axa timpului a vitezei de deplasare pe perioada.
- In cazul selecției unei coordonate se afiseaza toate datele de localizare pentru aceasta.
- Pentru Harta Google Maps se va afisa pozitia selectata in Google Street View.
- Schimbarea hartii de vizualizarea a traseului in functie de drepturile companiei. Optiunile sunt: Harta de baza, Open Street Map si la cerere hartile Google (Traffic, Satelite, Terrain, Street View).
- Afisare puncte de interes create (geozone) pe harta.
- Harta in modul fullscreen si zoom dinamic pe harta
- Mod Simulare traseu efectuat.

#### <span id="page-20-0"></span>**6.2.5. Rapoarte**

Aplicatia TrackGPS permite rularea a numeroase rapoarte tabelare sau grafice. Rapoartele sunt organizate in functie de solutia din care acestea fac parte asa cum se observa si in imaginea de mai jos.

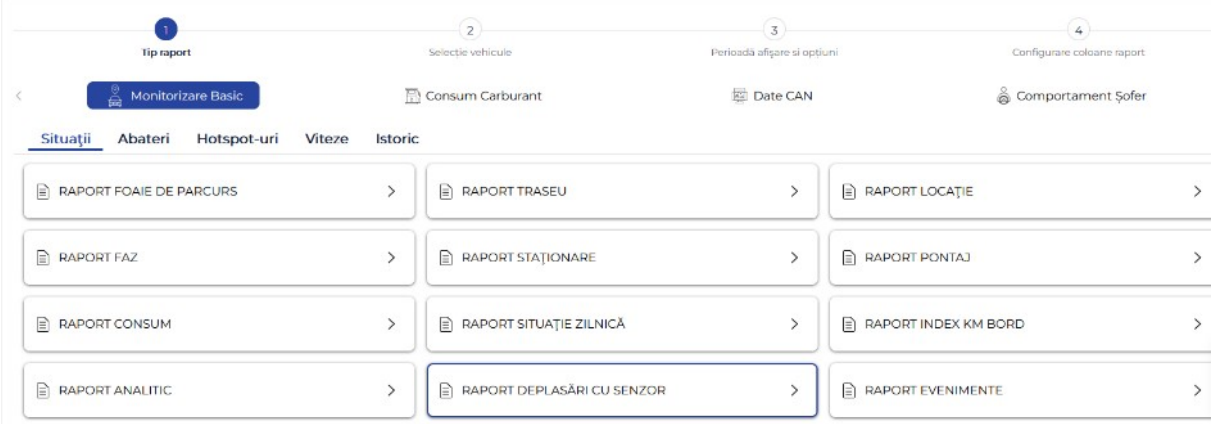

In functie de specificul rapoartelor acestea se pot rula doar pe un singur vehicul, o divizie sau pe întreaga flota, pe un anumit interval de timp selectat care va fi ,de asemenea, in functie de specificul raportului.

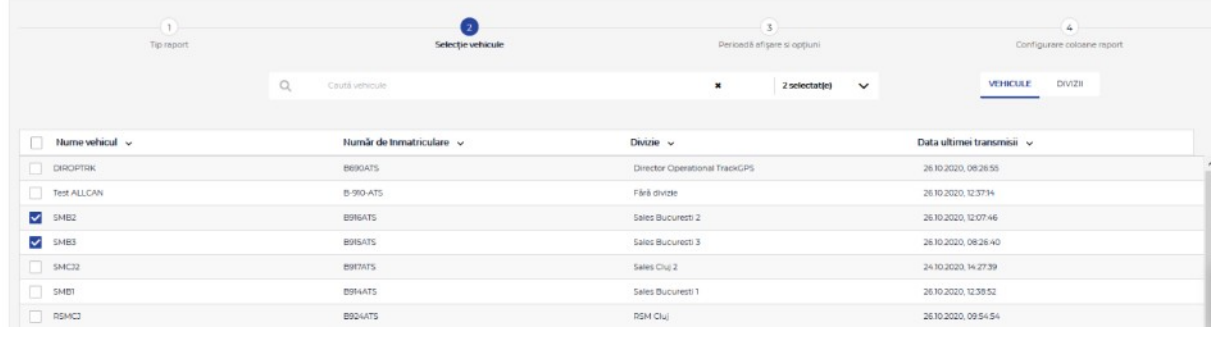

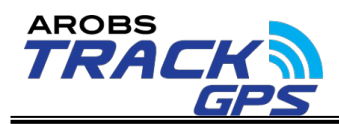

La rularea unui raport, utilizatorii vor avea posibilitatea de a configura coloanele fiecarui raport in functie de preferinte. Astfel, utilizatorul va putea bifa/debifa o coloana care sa apara in raport sau sa le schimbe ordinea.

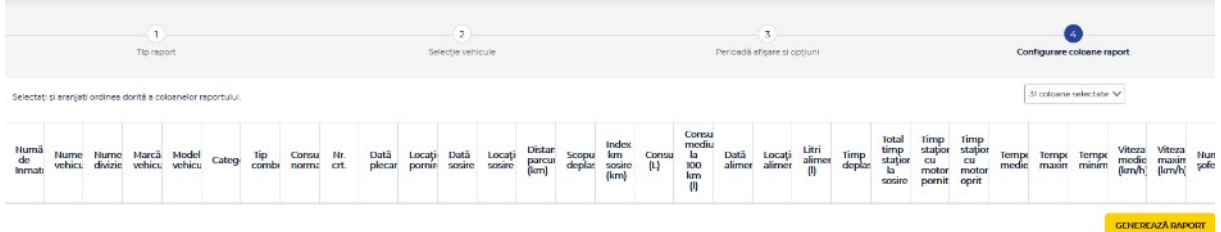

Pe langa rularea rapoartelor, in aplicatie exista posibilitatea vizualizarii istoricului de raporte rulate, impreuna cu disponibilitatea lor. Din istoric pot fi regenerate rapoartele in cazul in care se doreste efectuarea unor modificari ulterioare.

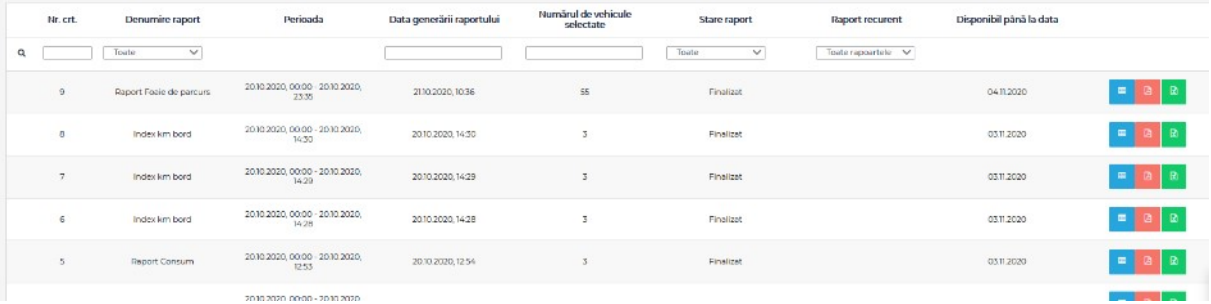

De asemenea, aplicatia permite crearea rapoartelor ca si rapoarte recurente, astfel incat acestea se vor genera automat si se vor putea vizualiza/descarca direct din aplicatie.

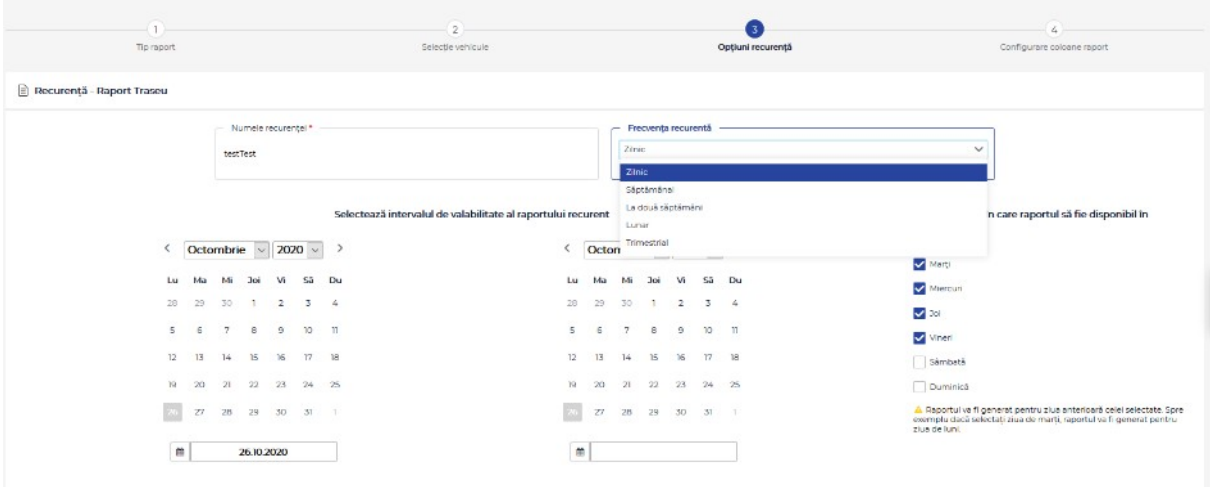

Rapoartele din aplicatia TrackGPS pot fi vizualizate in format HTML direct in aplicatie sau descarcate in format PDF si/sau XLS.

De fiecare data când se genereaza un raport nou, utilizatorul va fi înștiințat

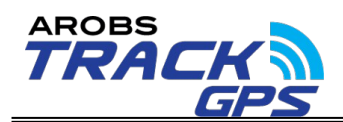

de acest lucru in tab-ul de notificari si va putea descarca fisierele direct din tabul de notificari .

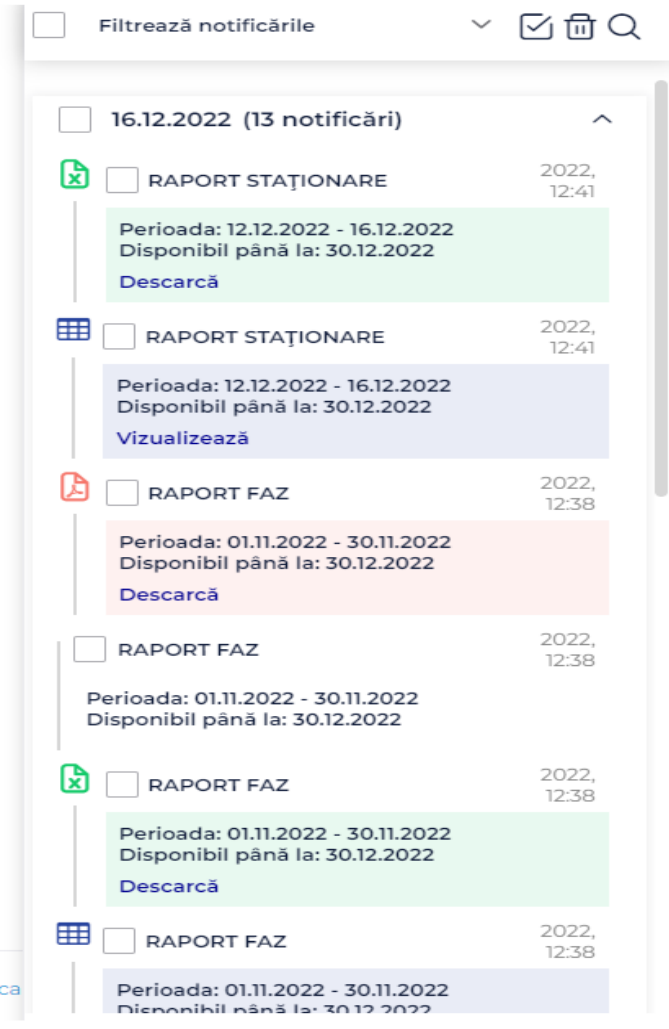

#### **Raportul foaie de parcurs**

Raportul foaie de parcurs ofera informatii despre toate deplasările dintr-o zi a unui vehicul pe baza unei marje de stationare selectate. Raportul arata in felul urm ator:

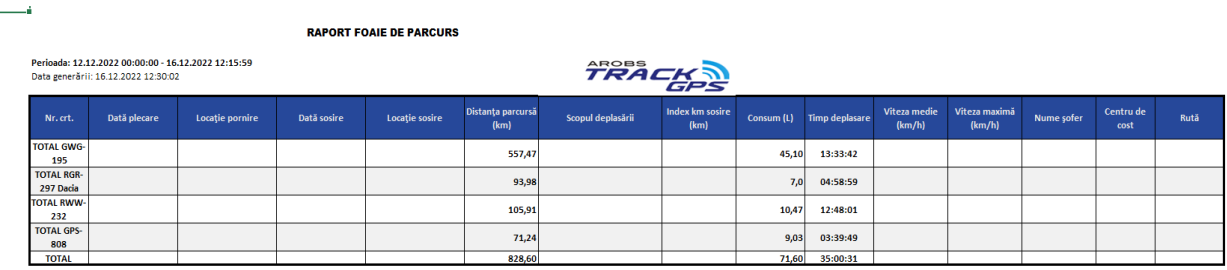

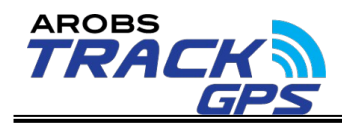

In acest raport pot fi regasite urmatoarele informatii:

- Numar înmatriculare vehicul;
- Marca, model categorie vehicul;
- Divizia la care este alocata;
- Nume sofer:
- Timpul total de deplasare pe perioada ;
- Timpul total de staționare pe perioada;
- Total distanta pe perioada;
- Total ore functionare pe perioada;
- Index km start si index km stop;
- Data, ora si locatia de plecare pentru fiecare deplasare;
- Data, ora si locatia de sosire pentru fiecare deplasare;
- Distanta parcursa pe deplasare;
- Consum (pentru masinile fara CAN/sonda consum estimativ) ;
- Consum mediu la 100 km:
- Timp stationare cu motor pornit intre 2 deplasari;
- Timp stationare cu motor oprit intre 2 deplasari;
- Viteza medie pe deplasare;
- VIteza maxima pe deplasare;

Raportul permite si setarea scopului pentru fiecare deplasare in parte in functie de un orar definit in aplicatie.

In cazul in care stationarea din punctul de plecare sau punctul de sosire se afla intr-un punct de interes acesta va aparea in paranteza langa locatia de stationare. In toate rapoaratele unde apar locatii se va putea vedea judetul, orasul/localitatea, strada si acolo unde se aplica si numarul casei/blocului/ strazii/codul postal.

In momentul definirii raportului, acesta permite setarea a altor 2 optiuni si anume:

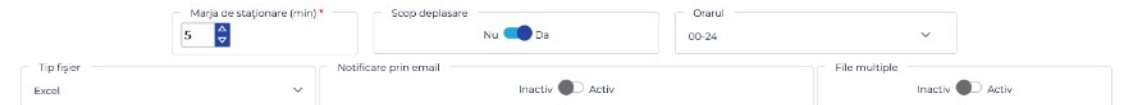

- "Notificare prin email" care permite trimiterea unei notificari pe adresa de email definita in setari in momentul generarii raportului.
- "File multiple" in cazul selectiei de vehicule multiple se genereaza rapoarte individuale pe vehicule (fiecare cu propiul header) astfel incat sa se poata lista usor rapoartele individuale pentru fiecare vehicul in parte.

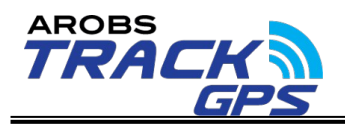

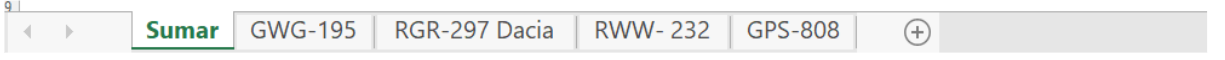

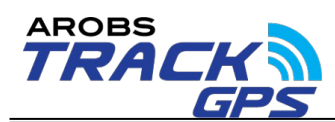

Pe langa cele mentionate, la rularea unui raport "Foaie de parcurs" se va

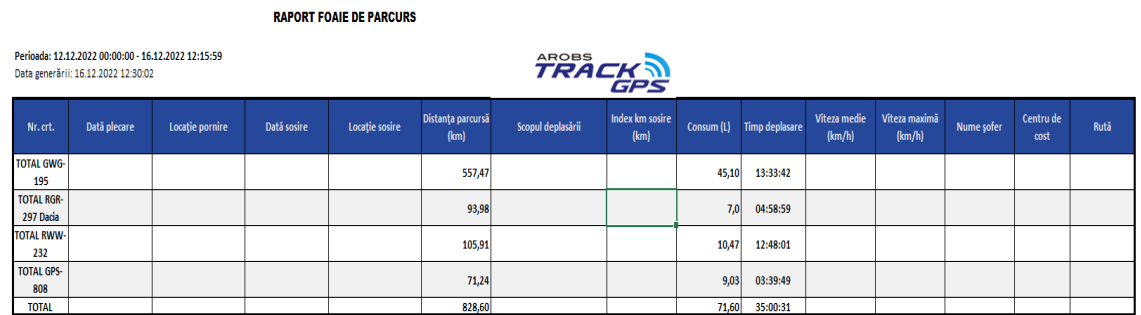

genera si un total pe perioada denumit 'Sumar" unde se vor regăsi totalurile individuale pe vehicule si un total general pe vehiculele selectate.

### **Raportul FAZ**

Foaia de activitate zilnica afiseaza informatii legate de activitatea zilnica timp de o luna pentru vehiculele selectate. Raportul arata in felul urmator :

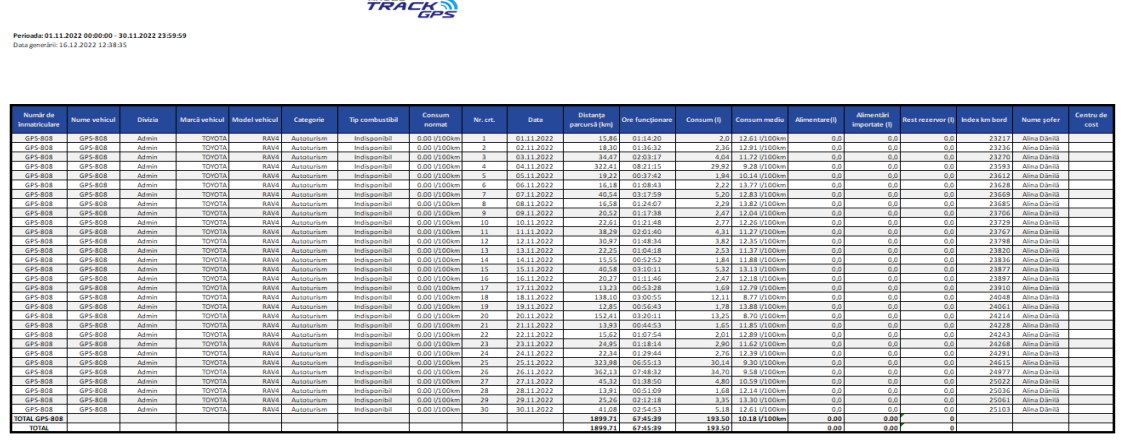

In acest raport pot fi regasite urmatoarele informatii:

- Numar inmatriculare si nume vehicul;
- Marca, model categorie vehicul;
- Tipul de combustibil definit;
- Consumul normat definit;
- Data de afisare a informatiei;
- Distanta parcursa pe zi si total;
- Orele de deplasare pe zi si total;
- Consumul pe zi si total;
- Consumul raportat la 100 km

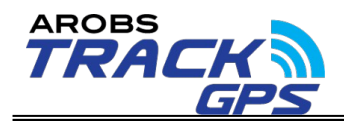

- Total alimentari zilnice si lunare ( pentru solutia CAN;
- Rest rezervor la finele zilei;
- Index km bord la finalul zilei;

Asemenea raportului" foaie de parcurs" si acest raport permite selectarea unui orar care in acest caz permite defalcarea km si a orelor de functionare pe baza unui orar.

De asemenea sunt disponibile si cele 2 optiuni: "Notificare prin email" respectiv "File multiple".

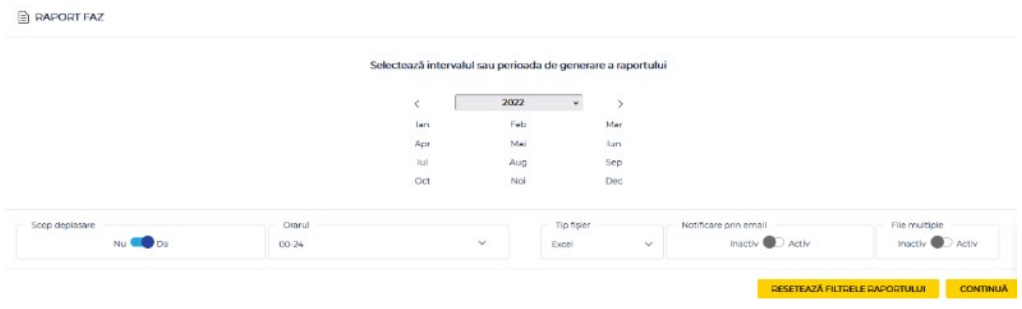

### **Raport stationare**

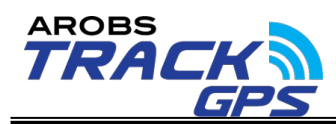

Raportul de stationare afiseaza informatii legate de locatiile in care o

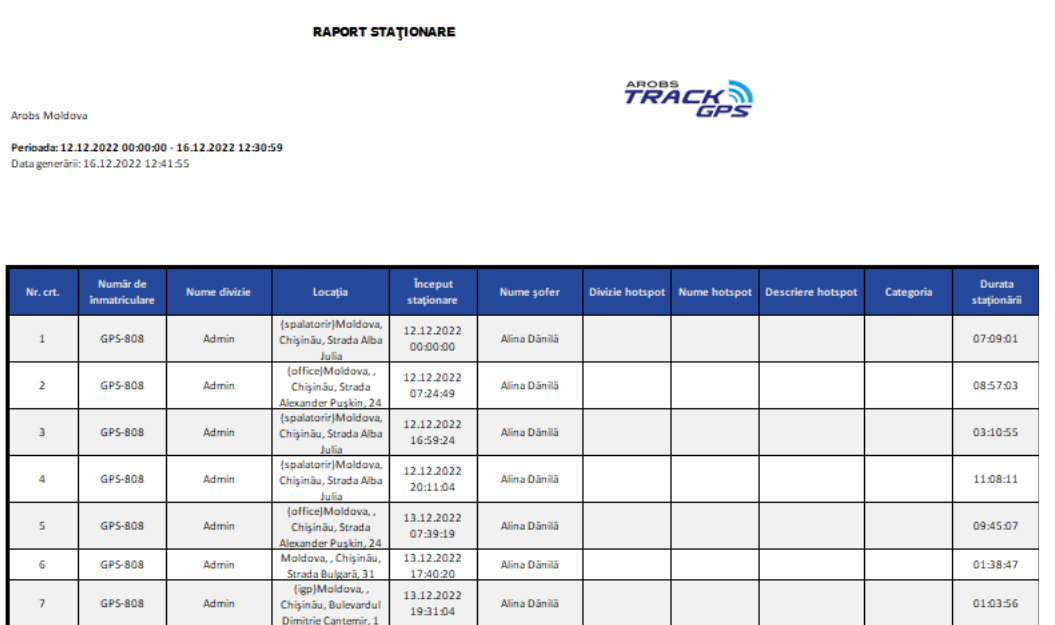

anumita masina, intr-un interval de timp ales, a stationat mai mult decat marja de stationare definita.

In acest raport pot fi regasite urmatoarele informatii:

- Numar inmatriculare vehicul;
- Locatia de stationare;
- Data si ora inceputului stationarii ;
- Durata stationarii ;
- Informatii despre punctul de interes in care vehiculului a stationat;

In momentul definirii raportului, acesta permite setarea a catorva optiuni suplimentaresi anume:

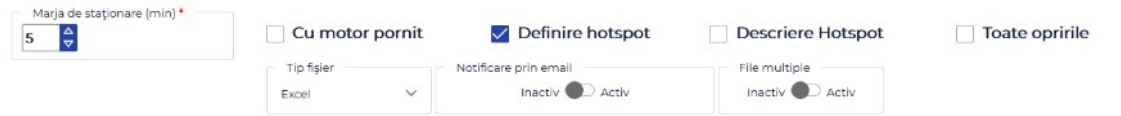

- "Notificare prin email" care permite trimiterea unei notificari pe adresa de email definita in setari in momentul generarii raportului.
- "File multiple" in cazul selectiei de vehicule multiple se genereaza rapoarte individuale pe vehicule (fiecare cu propiul header) astfel incat sa se poata lista usor rapoartele individuale pentru fiecare vehicul in parte.
- $\bullet$  "Cu motor pornit" afisarea stationarilor cu motor pornit

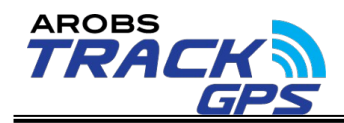

- "Descriere hotspot=geozone" detalii despre punctul de interes in care vehiculul a stationat
- "Marja stationare" setarea marjei de stationare pentru stationari
- "Definire hotspot=geozone" buton pentru definirea unui punct de interes pe o anumita stationare direct din acest raport in cazul in care in locul in care vehiculul a stationat nu exista inca definit un punct de interes.

#### **Raport Traseu**

Raportul Traseu afiseaza informatii legate de tronsoanele de drum pe care vehiculul a circulat intr-un anumit interval de timp selectat.

In acest raport pot fi regasite urmatoarele informatii:

- Numar inmatriculare vehicul;
- Adresa tronsonului de drum (strada) ;
- Viteza medie de deplasare pe tronson;
- Data de intrare pe tronson ;
- Data parasirii tronsonului de drum;
- Asemenea raportului foaie de parcurs si acest raport permite definirea celor 2 optiuni: "Notificare prin email" si "File multiple";

TRACK

**RAPORT TRASEU** 

**Arobs Moldova** 

Perioada: 15.12.2022 00:00:00 - 16.12.2022 12:45:59 Data generării: 16.12.2022 12:48:57

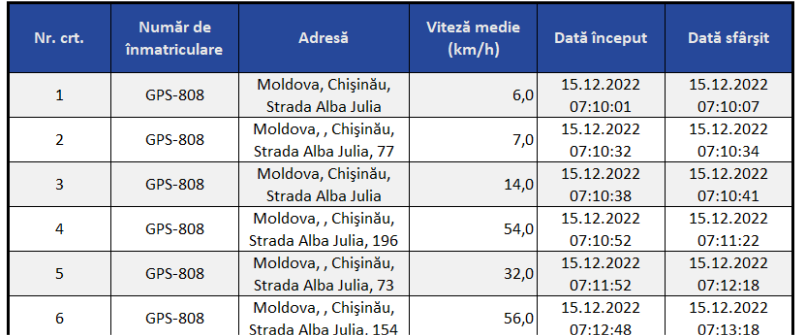

#### **Raport Locatie**

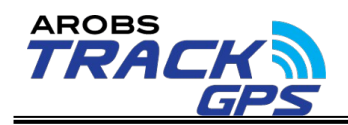

Raportul Locatie afiseaza ultima pozitie a tuturor vehiculelor selectate.

In acest raport pot fi regasite urmatoarele informatii:

- Numar inmatriculare si nume vehicul;
- Adresa tronsonului de drum (strada) ;
- Ultima transmisie a dispozitivului ;
- Data si ora transmisiei ;
- Viteza de deplasare;

**RAPORT LOCATIE** 

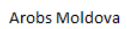

**AROBS** 

Perioada: 16.12.2022 12:45:00 - 16.12.2022 12:45:00 Data generării: 16.12.2022 12:55:31

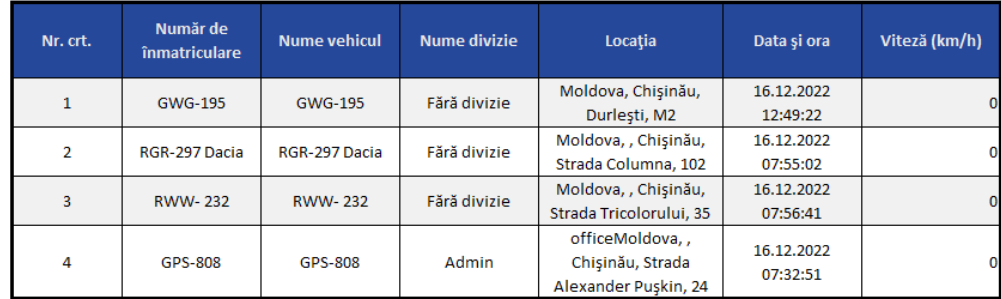

Asemenea raportului "foaie de parcurs" si acest raport permite definirea celor 2 optiuni: "Notificare prin email" si "File multiple". De asemenea, raportul are si o optiune suplimentara denumita "Afisare vehicule care nu au transmis de un numar de ore" care permite doar afisarea acelor autovehicule dintre cele selectate care nu au transmis de un anumit numar de ore selectat.

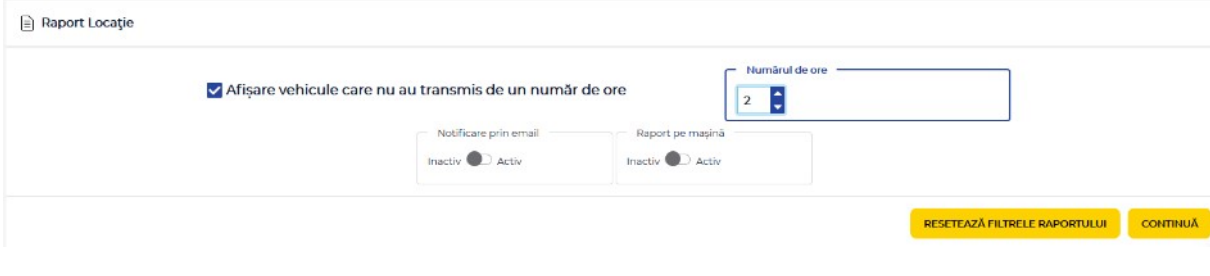

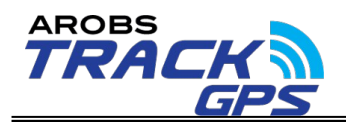

#### **Raport Pontaj**

Raportul de pontaj permite verificarea activității zilnice ale unui vehicul/utilaj sub forma unui raport de pontaj cu urmatoarele elemente:

- Numar inmatriculare vehicul;
- Data ;
- Ora de start a activitatii zilnice;
- Locatia din care s-a inceput activitatea;
- Ora la care s-a incheiat activitatea zilnica;
- Distanta parcusa pe zi si total ;
- Durata intregii activitati zilnice si total;
- Ore de functionare pe zi si total;
- Viteza medie de deplasare pe zi si total;
- Durata stationarilor cu motor pornit pe zi si total;
- Consumul zilnic si total;

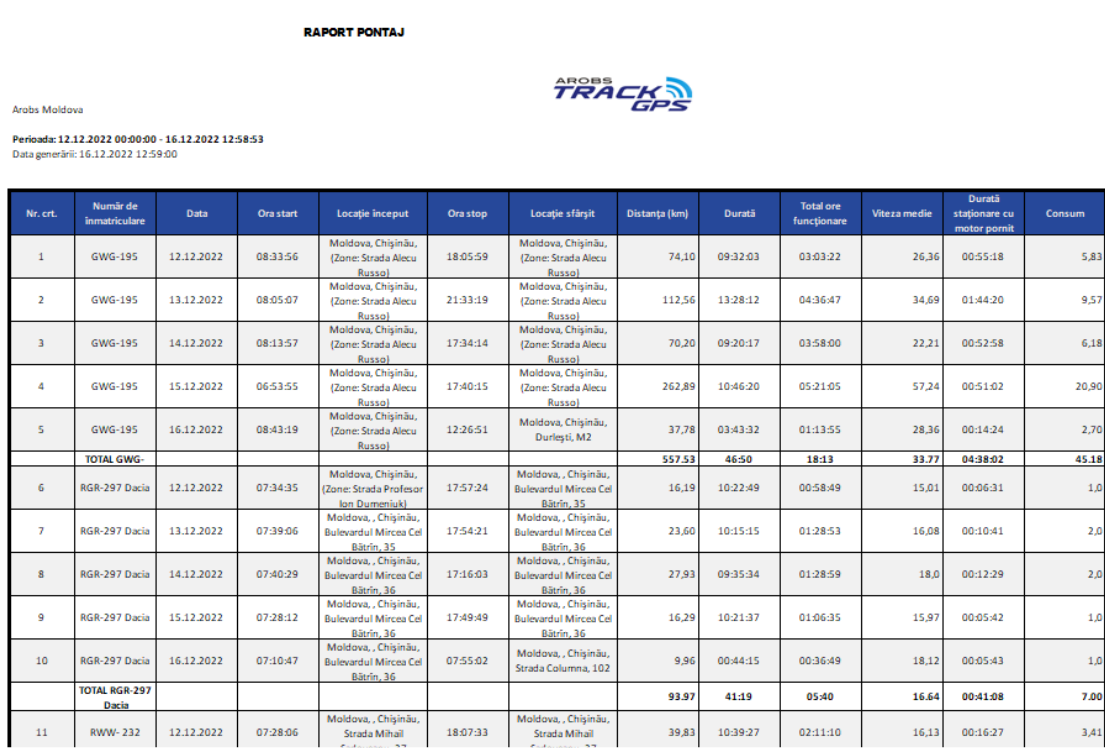

Asemenea raportului foaie de parcurs si acest raport permite definirea celor 2 opțiuni: "Notificare prin email" si "File multiple".

## **Raport consum estimativ/sonda/CAN**

Raportul consum afiseaza consumul de combustibil a vehiculului pe

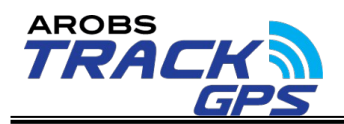

perioada selectata. In functie de solutia aleasa consumul poate fi calculat pe baza informatiilor introduse in managementul de vehicule (consum in oras, consum in afara, consum stationar), pe baza sondei litrometrice sau pe baza informatiilor citite din bordul vehiculului.

#### **RAPORT CONSUM**

#### **Arobs Moldova**

#### Perioada: 01.12.2022 00:00:00 - 16.12.2022 13:00:59 Data generării: 16.12.2022 13:01:40

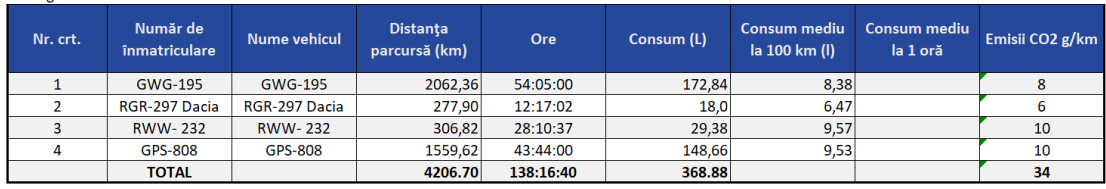

**TRACK** 

#### **RAPORT ALIMENTĂRI CARBURANT**

Perioada: 01.01.2024 00:00:00 - 07.02.2024 15:47:54 Data generării: 07.02.2024 15:48:03 Total scăderi nejustificate: 13,81 Total alimentare: 2273.91 Total ore funcționare: 142:06:26 (hh:mm:ss) Număr de înmatriculare: DMD-449<br>Nume vehicul: DMD-449

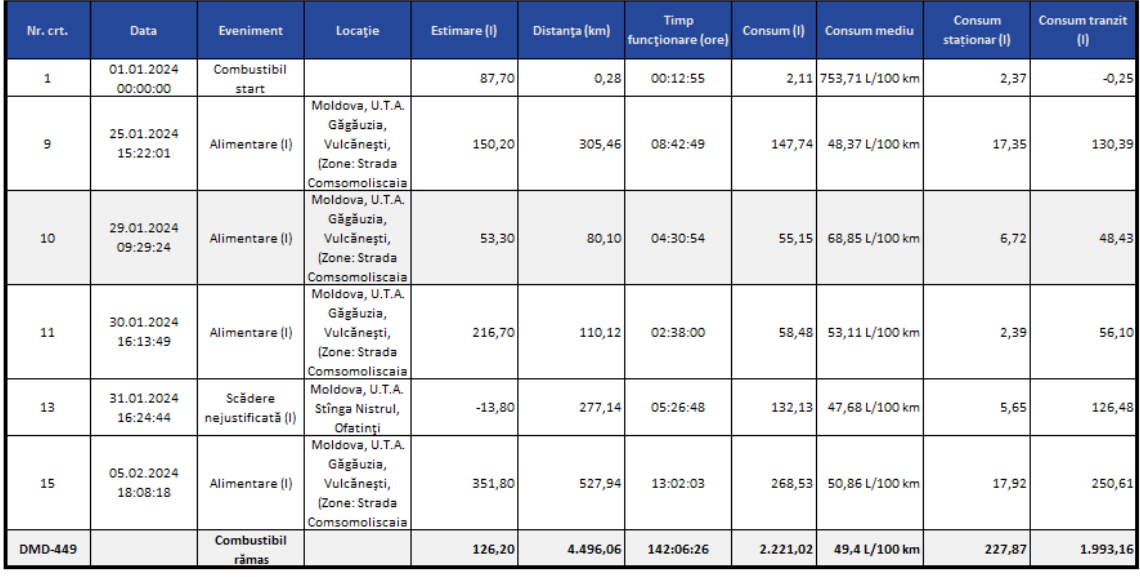

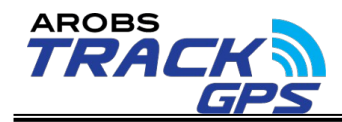

In acest raport pot fi regasite urmatoarele informatii:

- Numar inmatriculare vehicul
- Nume vehicul
- Distanta parcursa pe perioada
- Orele de functionare ale vehiculului
- Consumul total in litri
- Consum mediu la 100 km (Consum mediu la 1 ora in cazul utilajelor)
- Emisii CO<sub>2</sub> g/km

Asemenea raportului foaie de parcurs si acest raport permite definirea celor 2 opțiuni: "Notificare prin email" si "File multiple".

#### **Raport situație zilnica**

Raportul situatie zilnica permite verificarea activitatii zilnice ale unui vehicul/utilaj sub forma unui raport care contine urmatoarele informatii:

- Numar inmatriculare si nume vehicul;
- Data pentru care s-a rulat raportul ;
- Viteza maxima atinsa pe ziua selectata;
- Distanta parcursa;
- Data ;
- Data si ora plecarii in cursa;
- Locatia de plecare;
- Data si ora sosirii ;
- Locatia sosirii;
- Numar de stationari peste marja de stationare definita;

**RADORT STATIONARE** 

- Ora stationarii ;
- Locatia stationarii;
- Durata stationarii;

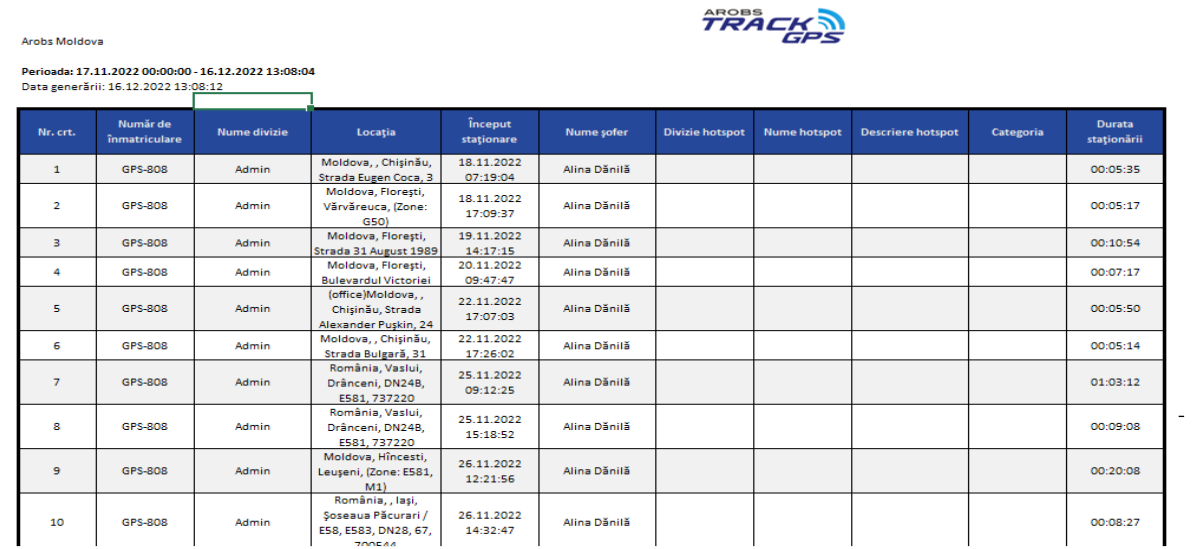

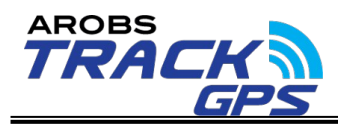

Asemenea raportului foaie de parcurs si acest raport permite definirea celor 2 optiuni: "Notificare prin email" si "File multiple".

#### **Raportul index km**

Raportul index km permite vizualizarea indexului de km din bord dintr-o anumita data si ora. In cazul in care raportul este generat pe mai multe zile, acesta afiseaza indexul de km de la finalul fiecarei zile.

AROBS

210805 km

CAN

6.12.2022 14:15:59 16.12.2022

07:55:02 16.12.2022

 $14.15.59$ 

#### **RAPORT INDEX KM/ORE FUNCTIONARE**

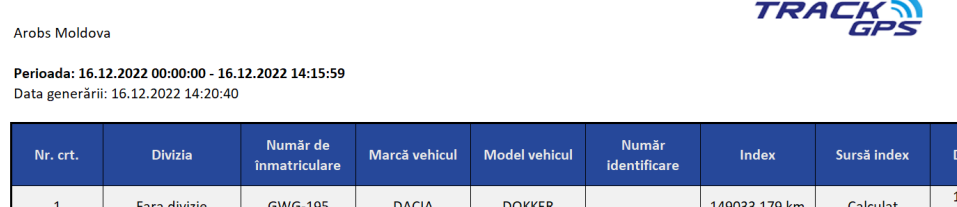

**SANDERO** 

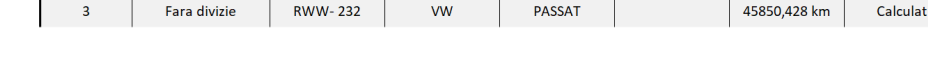

**DACIA** 

In acest raport pot fi regasite urmatoarele informatii:

Divizia din care face parte autovehiculul

RGR-297 Dacia

- Numarul de inmatriculare a vehiculului
- Marca, modelul si numarul de identificare a vehiculului
- Index km bord
- Data index km bord

Fara divizie

Asemenea raportului foaie de parcurs si acest raport permite definirea celor 2 optiuni: "Notificare prin email" si "File multiple".

#### **Raportul analitic**

 $\overline{2}$ 

Raportul analitic permite vizualizarea defalcata a numarului de km efectuati in interes personal si interes de firma (precum si consumul de carburant) pe baza unui orar definit in aplicatie.

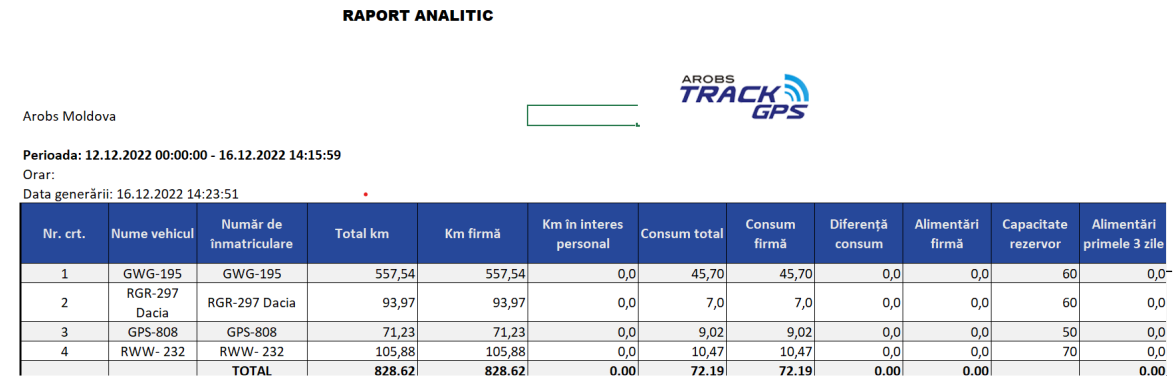

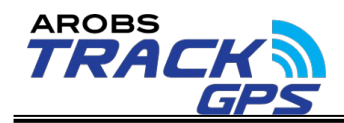

In acest raport pot fi regasite urmatoarele informatii:

- Nume vehicul si numar inmatriculare vehicul
- Totalul km pe perioada
- Km efectuati in interes de serviciu
- Km efectuati in interes personal
- Consumul total
- Consumul in interes de serviciu
- Consum in interes personal
- Alimentari efectuate
- Capacitatea rezervorului

Asemenea raportului foaie de parcurs si acest raport permite definirea celor 2 optiuni: "Notificare prin email" si "File multiple".

## **Raport abatere ruta**

Raportul abatere ruta permite afisarea abaterilor vehiculelor de la o ruta stabilita.

In acest raport pot fi regasite urmatoarele informatii:

- Numar inmatriculare vehicul
- Locatia stationarii
- Data si ora stationarii
- Durata stationarii
- Distanta in afara rutei
- Diferenta de timp

Asemenea raportului foaie de parcurs si acest raport permite definirea celor 2 optiuni: "Notificare prin email" si "File multiple".

## **Raportul Abatare fata de consumul normat**

Raportul abatere fata de consum normat ofera o comparatie intre consumul calculat de aplicatie si consumul normat definit pentru o perioada de timp.

In acest raport pot fi regasite urmatoarele informatii:

- Numar inmatriculare vehicul
- Marca si model vehicul

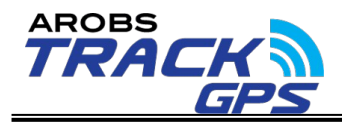

- Divizia din care face parte vehiculul
- Consumul normat calculat (l/100 km sau ore in functie de situatie)
- Consumul normat calculat de GPS
- Diferenta fata de consumul normat
- Diferenta de consum in litri

Asemenea raportului "foaie de parcurs" si acest raport permite definirea celor 2 optiuni: "Notificare prin email" si "File multiple".

## **Raportul Hotspot-uri = Geozone, Arobs le denumeste ca hotspot**

Raportul Hotspot-uri afiseaza informatii legate de punctele de interes in care vehiculul a stationat mai mult decat marja de stationare definita intr-un interval de timp ales.

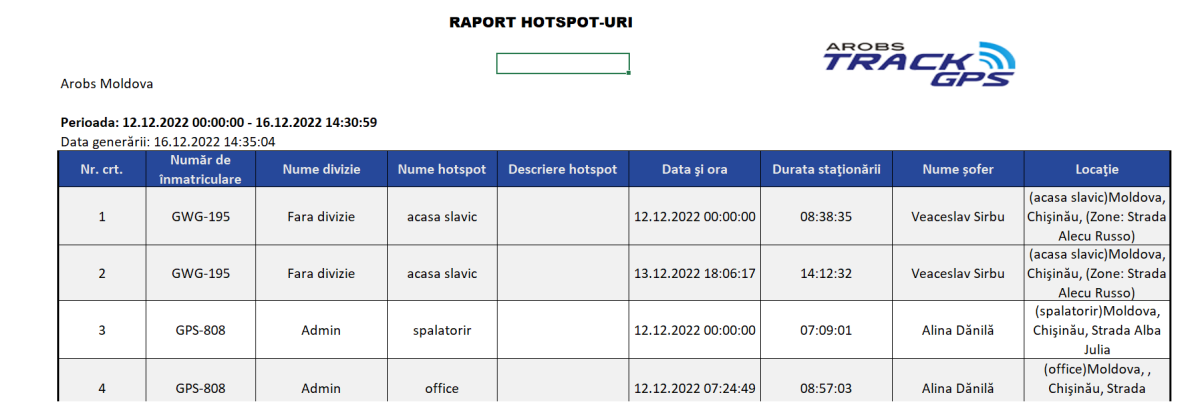

In acest raport pot fi regasite urmatoarele informatii:

- Numar inmatriculare vehicul
- Numele punctului de interes in care a stationat vehiculul
- Divizia din care face parte vehiculul
- Descriere punct de interes
- Data si ora stationarii
- Durata stationarii
- Soferul alocat
- Totalul stationarilor in hotspot-uri pe o perioada

Asemenea raportului foaie de parcurs si acest raport permite definirea celor 2 optiuni: "Notificare prin email" si "File multiple". De asemenea, raportul mai permite definirea unei optiuni suplimentare denumita "Grupare pe hotspot" care permite gruparea stationarilor pe fiecare hotspot in parte si afisarea totalurilor de stationare pe perioada.

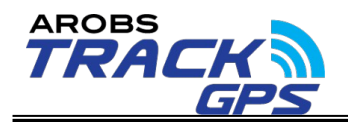

#### **Raportul Top hotspots**

Raportul Top hotspots permite vizualizarea celor mai vizitate puncte de interes dintr-o anumita perioada selectata.

In acest raport pot fi regasite urmatoarele informatii:

- Numele hotspot-ului vizitat
- Descrierea hotspot-ului
- Numarul de vizitari

Raportul permite si definirea optiunii "Notificare prin email".

### **Raportul Stationare la hotspot**

Raportul stationare la hotspot permite vizualizarea stationarilor intr-un anumit hotspot peste o anumita marja de stationare selectata.

In acest raport pot fi regasite urmatoarele informatii:

- Numar de inmatriculare a vehiculului
- Numele vehiculului
- Numarul de stationari in hotspot-ul selectat

In momentul definirii raportului, pe langa marja de stationare si hotspot, acesta mai permite si setarea a 4 optiuni si anume:

#### **RAPORT TOP HOTSPOT-URI**

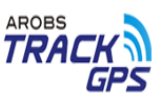

Perioada: 17.11.2022 00:00:00 - 16.12.2022 14:41:15 Data generării: 16.12.2022 14:41:25 Nume divizie:

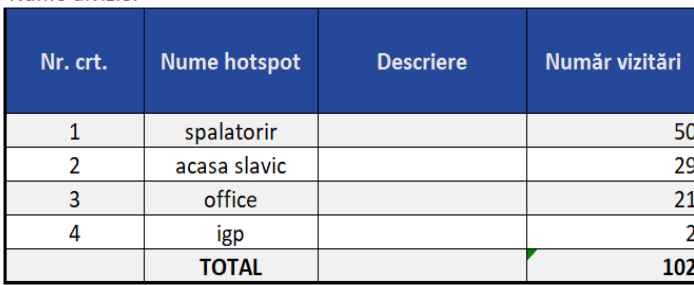

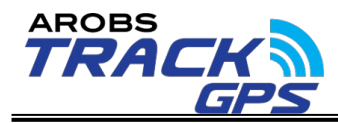

- "Notificare prin email" care permite trimiterea unei notificari pe adresa de email definita in setari in momentul generarii raportului.
- "File multiple" in cazul selectiei de vehicule multiple se genereaza rapoarte individuale pe vehicule (fiecare cu propiul header) astfel incat sa se poata lista usor rapoartele individuale pentru fiecare vehicul in parte.
- "Cu motor pornit" afisarea doar a stationarilor cu motor pornit
- "Toate opririle" afisarea tuturor opririlor (motor pornit/oprit

#### **Raport viteze**

Raportul de viteze afiseaza graficul vitezelor vehiculelor intr-un interval de timp ales (maxim 3 vehicule in acelasi timp)

Raportul permite si definirea optiunii "Notificare prin email".

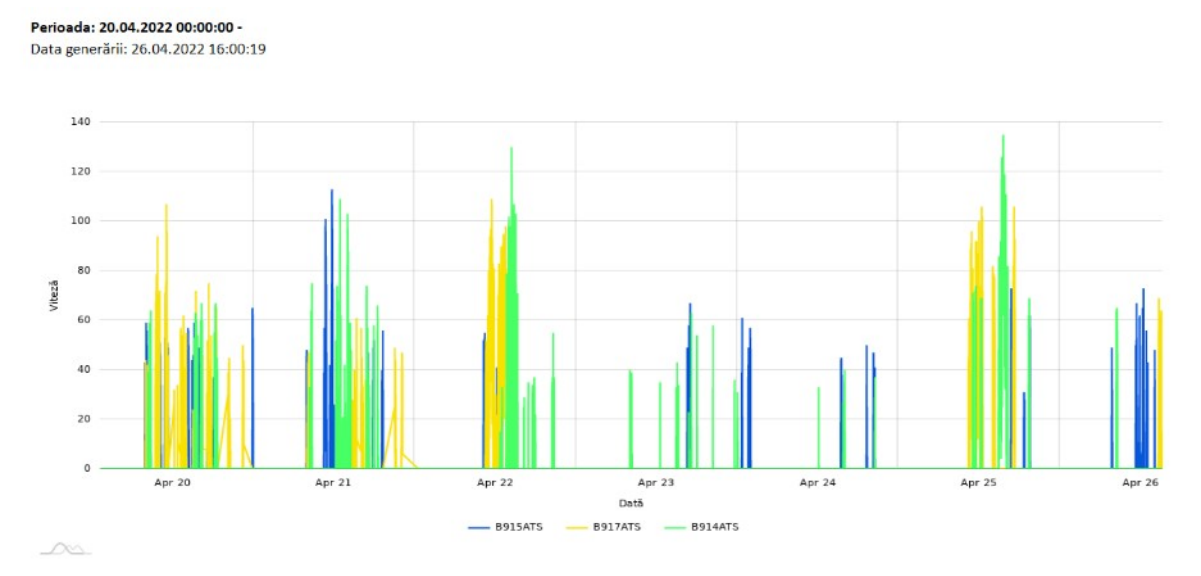

#### **Raport top viteze**

Raportul top viteze afiseaza informatii legate de viteza maxima si viteza medie a tuturor vehiculelor selectate. Raportul este ordonat descrescător in functie de viteza maxima a vehiculelor pentru perioada selectata.

#### **RAPORT TOP VITEZE**

Arobs Moldova

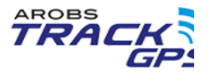

Perioada: 12.12.2022 00:00:00 - 16.12.2022 15:30:59 Data generării: 16.12.2022 15:40:29

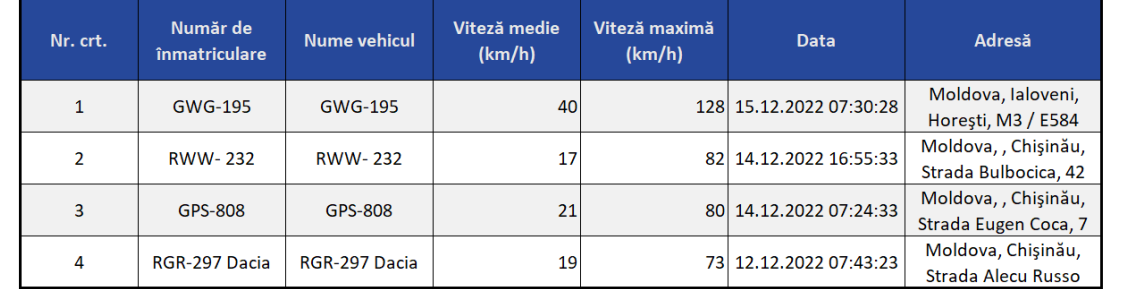

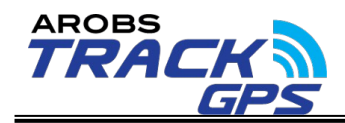

In acest raport pot fi regasite urmatoarele informatii:

- Numar de inmatriculare a vehiculului
- Numele vehiculului
- Viteza medie pe perioada selectata
- Viteza maxima pe perioada selectata
- Data si ora vitezei maxime
- Locatia la care a fost atinsa viteza maxima

Asemenea raportului foaie de parcurs si acest raport permite definirea celor 2 optiuni: "Notificare prin email" si "File multiple".

#### **Raport depasire viteza**

Perioada: 17.11.2022 00:00:00 - 16.12.2022 15:42:40

Data generării: 16 12 2022 15:42:50

Arobe Moldous

Raportul depasire viteza listeaza, pentru un interval de timp ales, tronsoanele pe care masina selectata a depasit viteza limita introdusa in [Management autovehicule](https://new.trackgps.ro/HelpROM/ManagementAutovehicule.htm) .

**RAPORT DEPĂSIRE VITEZĂ** 

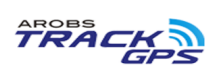

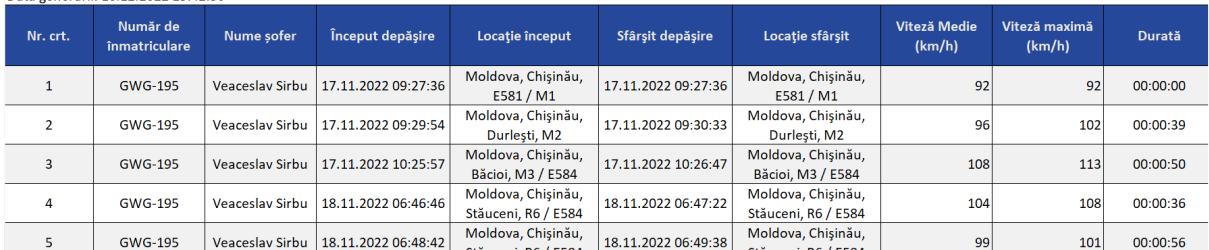

In acest raport pot fi regasite urmatoarele informatii:

- Numar de inmatriculare a vehiculului
- Data si ora inceputului de depasire
- Locatia inceputului depasirii de viteza
- Data si ora finalului de depasire
- Locatia de final a depasirii
- Viteza medie pe depasire
- Viteza maxima pe depasire

Asemenea raportului foaie de parcurs si acest raport permite definirea celor 2 optiuni: "Notificare prin email" si "File multiple".

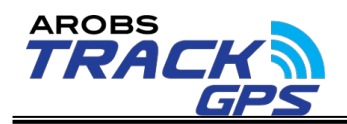

#### **Raportul Istoric**

Raportul istoric afiseaza lista evenimentelor introduse in managementul de costuri pentru masina selectata, intr-un interval de timp ales.

In acest raport pot fi regasite urmatoarele informatii:

- Numarul de inmatriculare a vehiculului
- Evenimentul
- Observatiile evenimentului
- Data evenimentului
- Indexul de km introdus din momentul evenimentului
- Pretul si moneda
- Totalul costului pe perioada

Asemenea raportului "Foaie de parcurs" si acest raport permite definirea celor 2 optiuni: "Notificare prin email" si "File multiple".

#### **Raportul Alimentare**

Raportul de alimentari afiseaza, pentru un interval de timp ales alimentările introduse in aplicatie prin importul fisierului excel standard primit de la benzinarii sau prin introducerea manuala a informatiei.

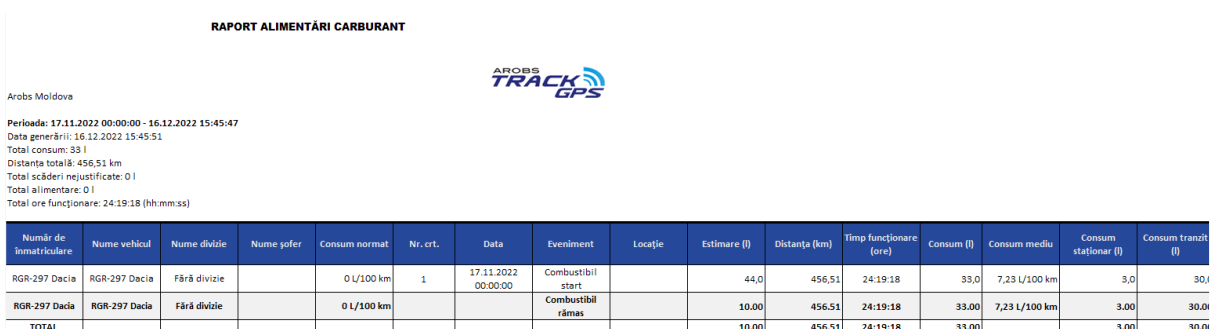

In acest raport pot fi regasite urmatoarele informatii:

- Numarul de inmatriculare a vehiculului
- Data si ora alimentarii
- Locatia alimentarii
- Cantitatea alimentata
- Denumire combustibil
- Observatii
- Index km din momentul alimentarii

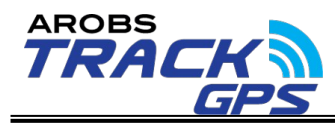

Asemenea raportului "Foaie de parcurs" si acest raport permite definirea celor 2 optiuni: "Notificare prin email" si "File multiple".

#### **Raportul revizii viitoare**

Raportul de revizii viitoare afiseaza detalii legate de ultima revizie si termenele de expirare pana la revizia urmatoare. Termenele de expirare se calculeaza in functie de planul de revizie definit la [Management Autovehicule](https://new.trackgps.ro/HelpROM/ManagementAutovehicule.htm) pentru fiecare masina in parte. Pentru masinile care nu au un plan de revizii setat nu se vor afisa informatii legate de revizie.

In acest raport pot fi regasite urmatoarele informatii:

- Numarul de inmatriculare a vehiculului
- Divizia din care face parte
- Marca si modelul vehiculului
- Numarul de identificare a vehiculului
- Data ultimei revizii efectuate
- Index km/ore ultima revizie
- Ore funcționare de la ultima revizie
- Termen expirare km/ore/zile
- Planul de revizii definit

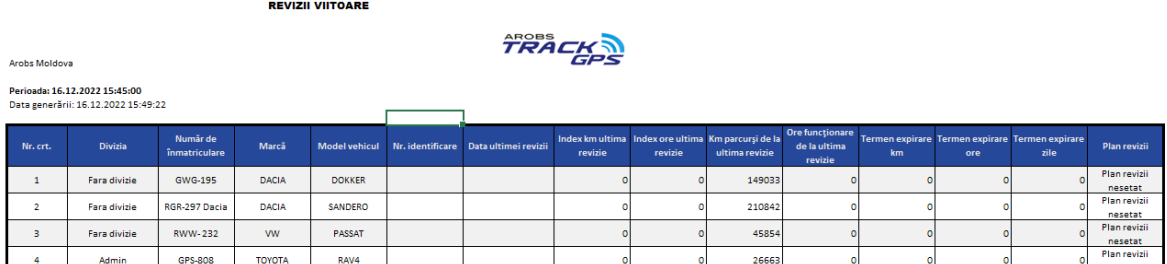

Asemenea raportului "foaie de parcurs" si acest raport permite definirea celor 2 optiuni: "Notificare prin email" si "File multiple".

#### **Raportul revizii efectuate**

Raportul de revizii efectuate afiseaza detalii legate de reviziile efectuate pentru fiecare mașină selectata. Reviziile se introduc manual in aplicatia TrackGPS.

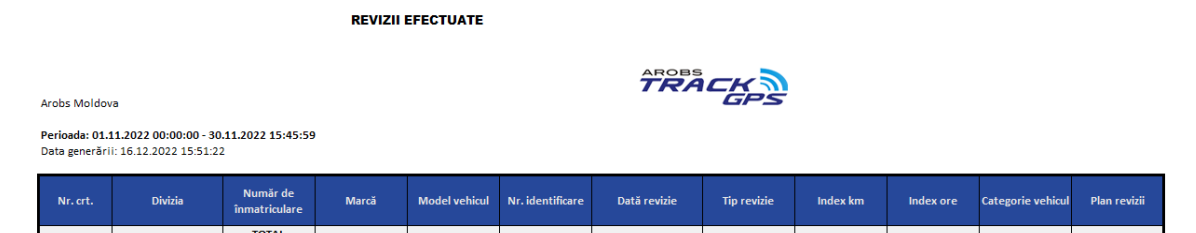

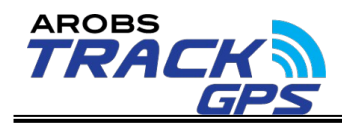

In acest raport pot fi regasite urmatoarele informatii:

- Numarul de inmatriculare a vehiculului
- Divizia din care face parte
- Marca si modelul vehiculului
- Numarul de identificare a vehiculului
- Data reviziei
- **•** Tipul reviziei
- Index km/ore din momentul reviziei
- Categoria vehiculului
- Planul de revizii

Asemenea raportului foaie de parcurs si acest raport permite definirea celor 2 optiuni: "Notificare prin email" si "File multiple".

## <span id="page-41-0"></span>**6.2.6. Management date**

Aplicatia TrackGPS permite managementul utilizatorilor, soferilor vehiculelor, orarelor, diviziilor, rolurilor, costurilor, rutelor, hartilor publice sau a punctelor de interes.

### Management vehicule

Managementul vehiculelor permite definirea diferitelor informatii a vehiculelor. La accesarea modulului va aparea o fereastra dupa cum se observa in figura urmatoare:

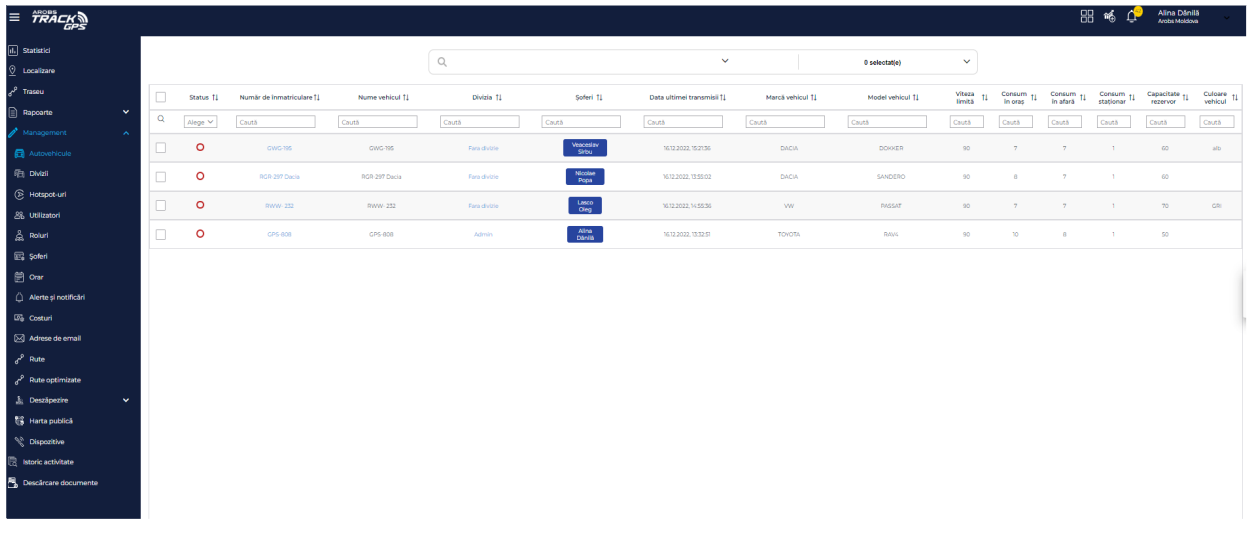

Fereastra permite filtrarea/ordonarea/cautarea vehiculelor dupa diferite informatii:

• Status masina: oprit, stationat, in miscare

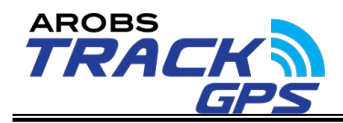

- Numar inmatriculare
- Nume vehicul
- **•** Divizia
- Marca si model
- Viteza limita
- Consum in oras
- Consum in afara
- Consum stationar
- Capacitate vehicul
- Culoare vehicul
- Soferul sau soferii asignati pe vehicul (la click se face automat redirectionarea catre managementul de soferi)
- Data ultimei transmisii a vehiculului

In cazul in care se doreste adaugarea unui vehicul nou, se poate realiza acest lucru apasand butonul "Adauga" sau se poate folosi direct un fisier de import al carui template se poate descarca direct din aplicatie.

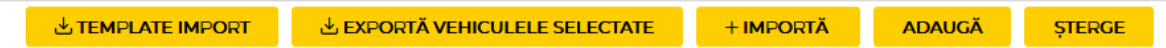

Orice detaliu al unui vehicul se poate edita prin click pe numarul de inmatriculare a vehiculului al cărui date doresc a fi actualizate sau prin import de fisiere. Pentru editarea manuala la click pe vehicul vor aparea mai multe optiuni care pot fi accesate pentru editare:

 Detalii vehicul – permite introducerea principalelor informatii ale vehiculului cum ar fi: numarul de inmatriculare, viteza limita, consum, culoare,date tehnice, index km etc.

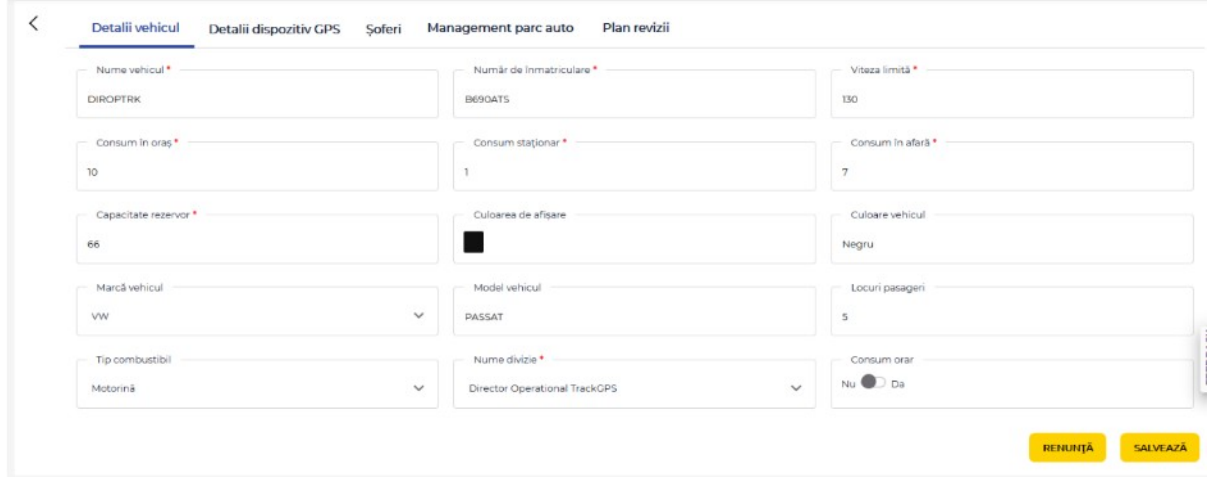

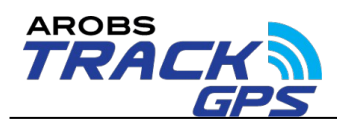

Detalii dispozitiv GPS – permite alocarea unui dispozitiv GPS disponibil.

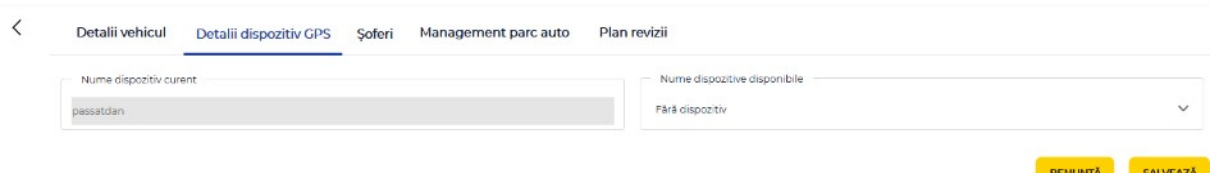

 Soferi – permite alocarea/dezalocarea unuia sau a mai multor soferi din lista de soferi definiti.

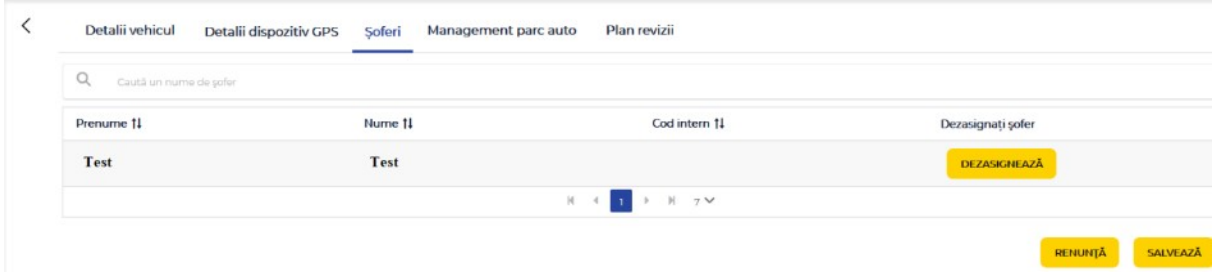

 Documente vehicul – permite adaugarea unui numar mare de informatii referitoare la documentele vehiculului – date de expirare (ec: RCA, CASCO), serii documente etc.

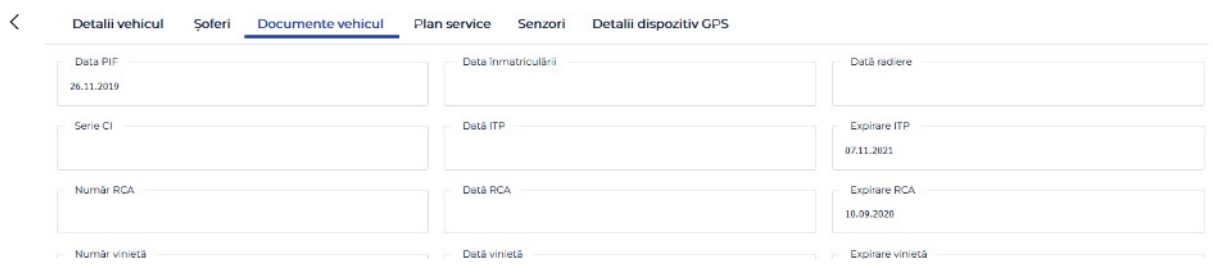

 Plan Service– permite adaugarea unui plan de revizii in functie de norma de km, timp sau ore.

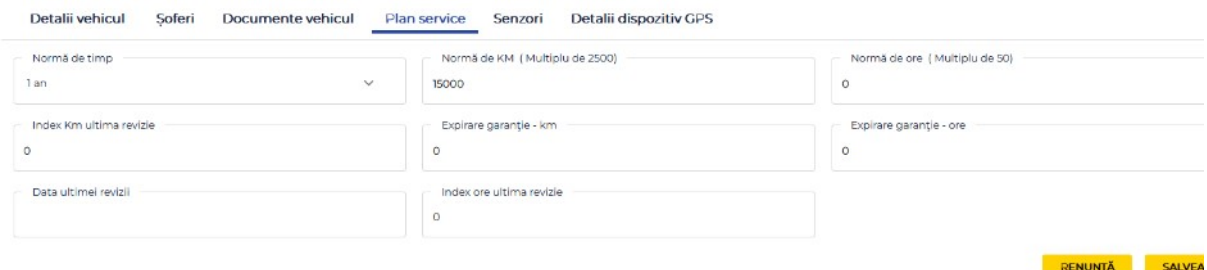

Toate aceste informatii se regasesc si in fisierul de import care permite actualizarea informatiilior direct din fisier (import).

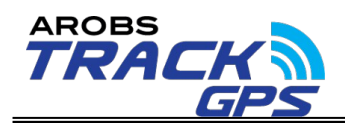

### Management divizii

Managementul de divizii permite crearea, mutarea, editarea si stergerea diviziilor in care vor putea fi alocate vehiculele in functie de preferinte. De asemenea, se poate verifica alocarea vehiculelor pe divizii asa cum apare in imaginea de mai jos:

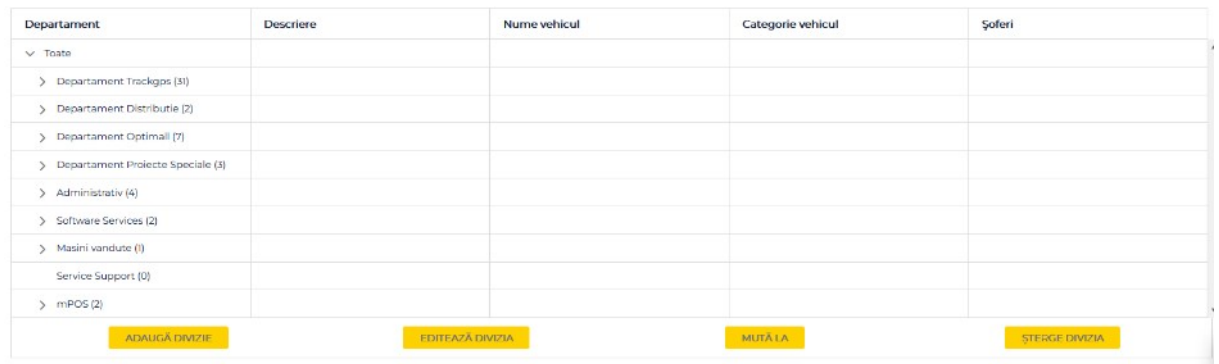

Informatiile care se vor afisa pentru fiecare vehicul in parte sunt:

- Numarul de inmatriculare a vehiculului (la click se va face redirectionare in managementul de autovehicule pentru editare)
- Numele vehiculului
- Categoria vehiculului
- Soferul alocat (la click se va face redirectionare in managementul de soferi pentru editare)

#### Management hotspot-uri

Managementul punctelor de interes permite crearea, stergerea sau editarea de hotspoturi. In aplicatie pot fi adaugate un numar nelimitat de hotspoturi, cu conditia ca acestea sa nu se intersecteze intre ele.

La accesarea paginii de management va aparea o lista cu toate hotspoturile create pana in acel moment care pot fi ordonate/filtrate in functie de urmatoarele informatii:

- Numele hotspot-ului
- Descrierea hotspot-ului
- Pozitionarea hotspot-ului
- Divizia la care este alocata

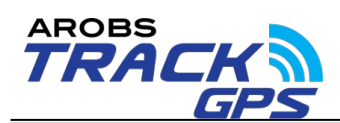

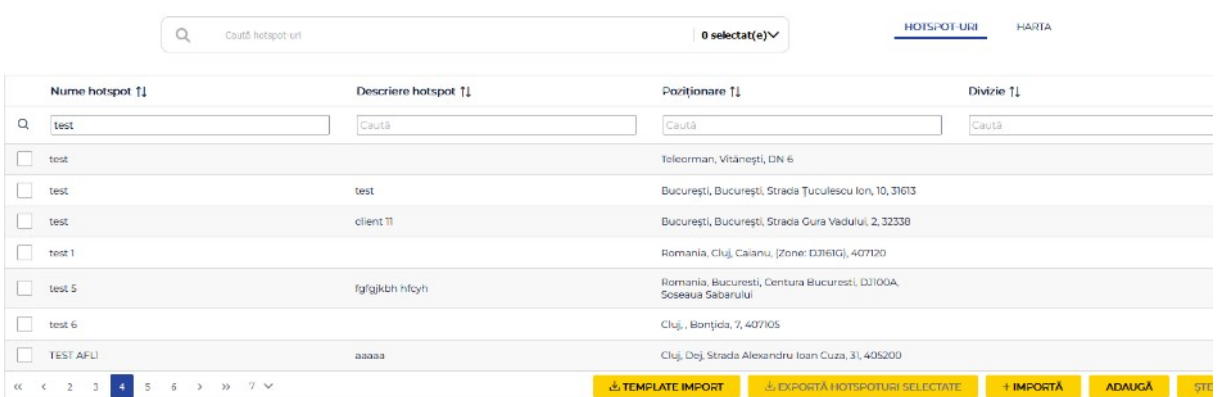

Pentru editarea unui hotspot se apasă click pe denumirea acestuia, iar pentru adaugare se va apasa butonul "Adauga". In ambele cazuri se va deschide o fereastra de editare/adaugare unde exista posibilitatea desenarii unui hotspot (poligon, dreptunghi, cerc) pe harta sau prin definirea directa pe baza unei coordonate si a unei raze in cazul hotspot-urilor de tip cerc.

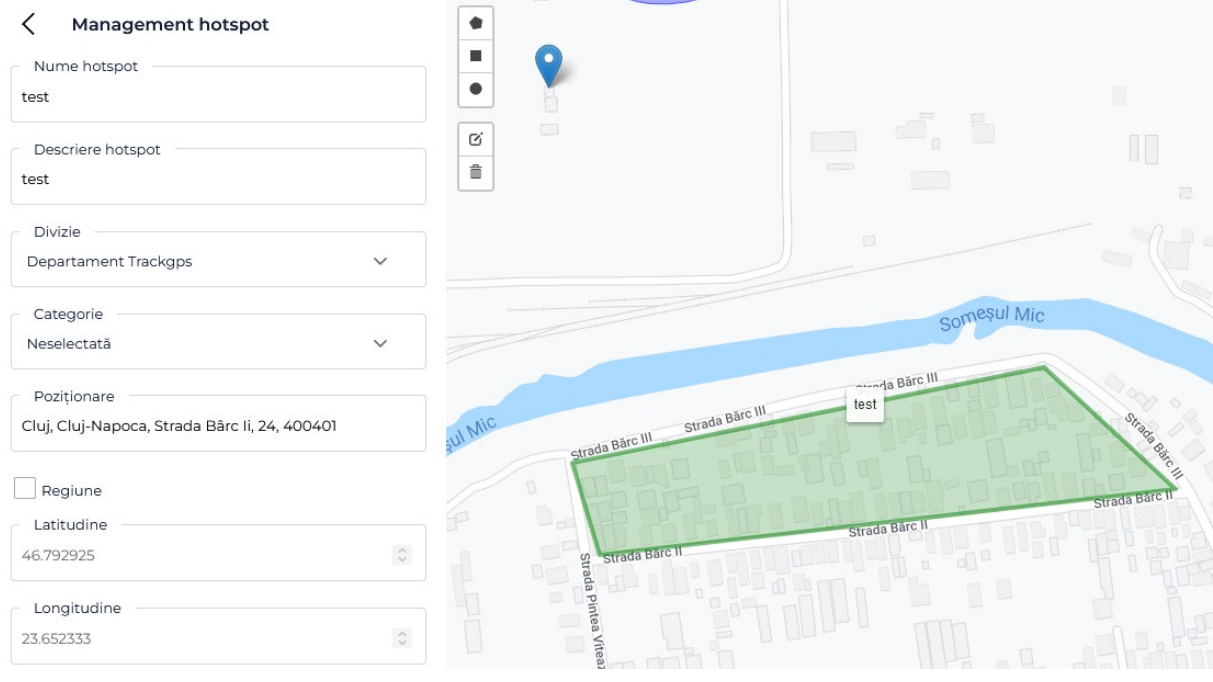

Punctele de interes pot fi importate si dintr-un fisier pe baza unui template care se poate descarca direct din aplicatie.

#### Managementul utilizatori

Managementul utilizatori permite definirea utilizatorilor cu diferite drepturi de acces. La accesarea modulului va aparea o fereastra dupa cum se observa in figura urmatoare:

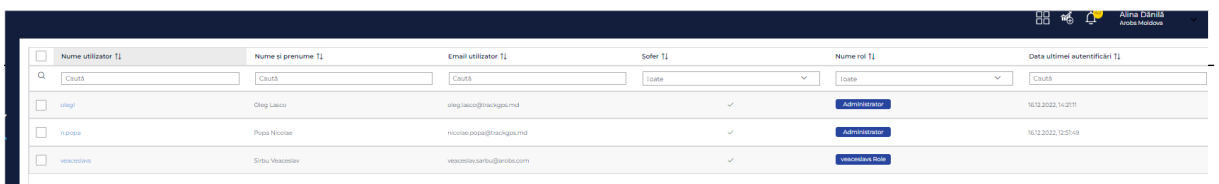

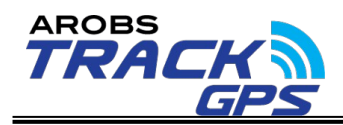

Fereastra permite filtrarea/ordonarea/cautarea utilizatorilor dupa diferite informatii:

- Utilizatorul de logare in aplicatie
- Nume si prenume utilizator
- $\bullet$  Fmail utilizator
- Sofer daca utilizatorul este si sofer
- Rolurile pe care le are alocat utilizatorul (la click se face redirectionare in managementul de roluri)

In cazul in care se doreste adaugarea unui utilizator nou se poate realiza acest lucru apasand butonul "Adauga" sau se poate folosi direct un fisier de import al carui template se poate descarca direct din aplicatie.

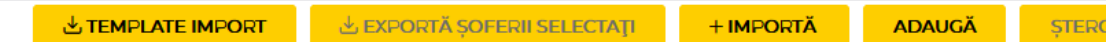

Orice detaliu al unui utilizator se poate edita prin click pe denumirea utilizatorului ( sau prin import) al carui date doresc a fi actualizate. La click vor aparea mai multe optiuni care pot fi accesate pentru editare:

 Detalii utilizator – permite introducerea datelor utilizatorilor cum ar fi: Nume, prenume, adresa email, telefon, nume utilizator pentru accesare aplicatie, adresa, regiune, loc de munca, punct de lucru, stare angajare, functia sau rolurile alocate. In functie de rolurile alocate utilizatorul va putea avea acces doar la o parte din functionalitati sau la toate in functie de preferinte.

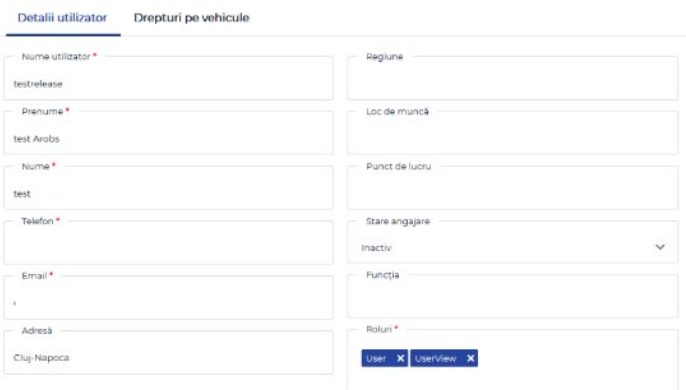

 Drepturi pe vehicul – permite alocarea drepturilor pe vehiculele companiei in functie de preferinte.

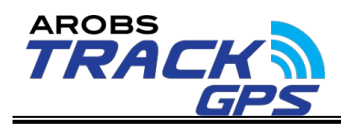

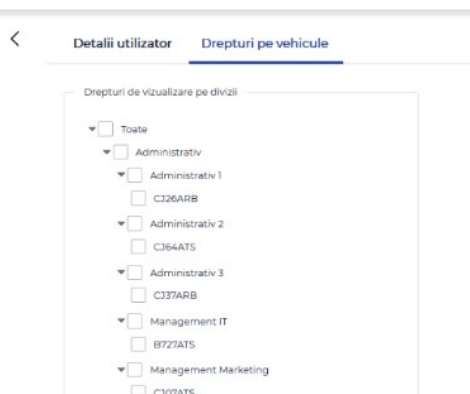

#### Managementul de roluri

Management-ul de roluri permite vizualizare rolurilor create, editarea, stergerea si crearea de roluri noi.

Pentru fiecare rol in parte pot fi alocate drepturi diferentiate pe functionalitati, management date si rapoarte.

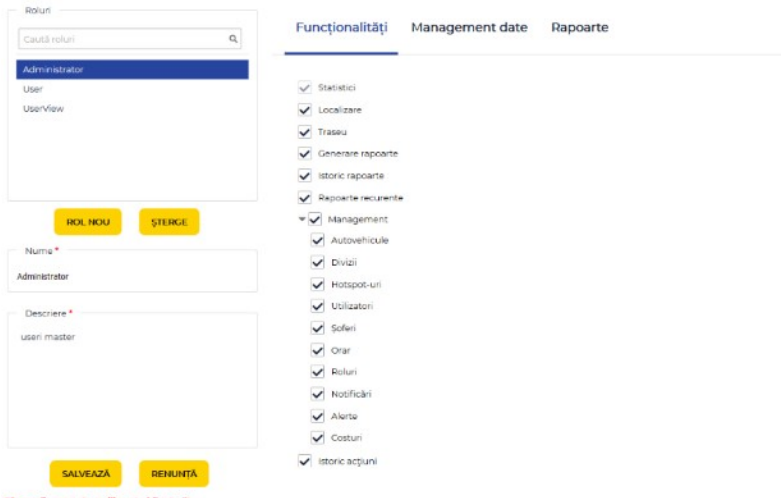

#### Management soferi

Managementul soferilor permite definirea soferilor care pot fi alocati ulterior pe vehicule. La accesarea modulului va aparea o fereastra dupa cum se observa in figura urmatoare:

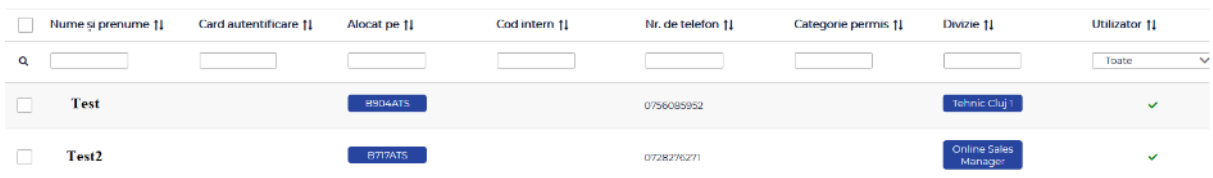

Fereastra permite filtrarea/ordonarea/cautarea utilizatorilor dupa diferite informatii:

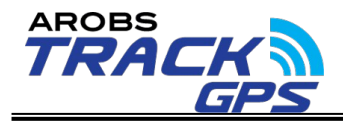

- Nume si prenume sofer
- Card autentificare (in cazul solutiei de identificare sofer)
- Vehiculul pe care este alocat soferul
- Cod intern sofer
- Numar de telefon
- Categorie permis
- Divizia vehiculului pe care este alocat soferul
- Utilizator in cazul in care soferul este si utilizator al aplicatiei

In cazul in care se doreste adaugarea unui sofer nou se poate realiza acest lucru apasand butonul "Adauga" sau se poate folosii direct un fisier de import al carui template se poate descarca direct din aplicatie.

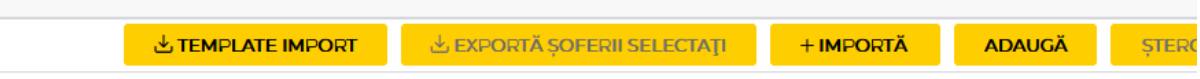

Orice detaliu al unui sofer se poate edita prin click pe numele si prenumele soferului ( sau prin import) al carui date doresc a fi actualizate. La click vor aparea mai multe optiuni care pot fi accesate pentru editare:

 Detalii sofer – permite introducerea datelor soferilor cum ar fi: Nume, prenume, adresa, numar de telefon, email, ID card identificare, cod intern, informatii suplimentare sau Fotografie.

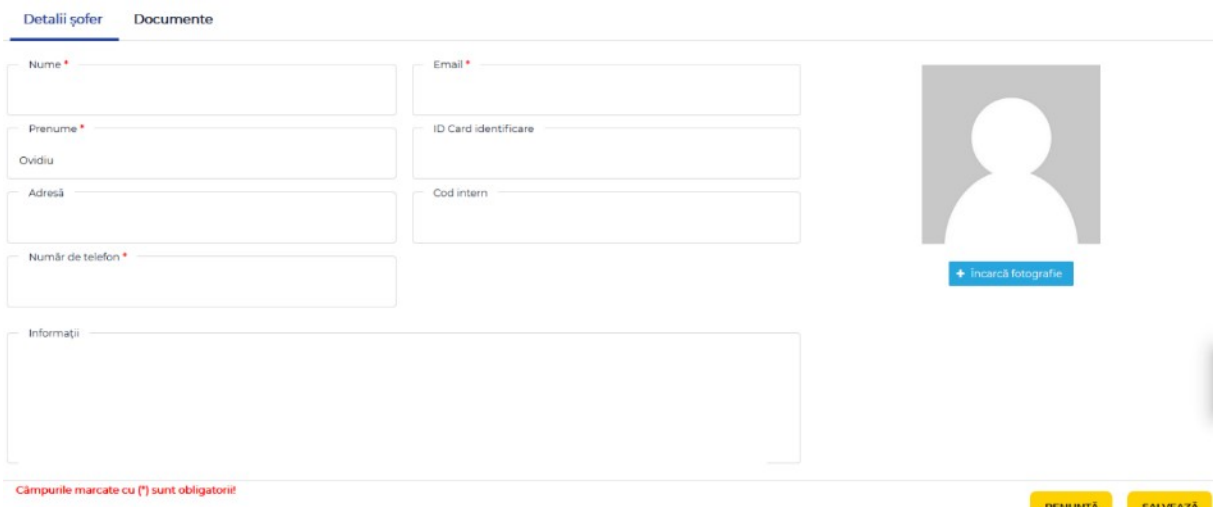

 Documente – permite introducerea datelor anumitor documente ale soferilor cum ar fi: permisul de conducere, atestat, date card tahograf, certificat medical, examen psihologic etc.

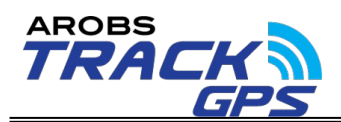

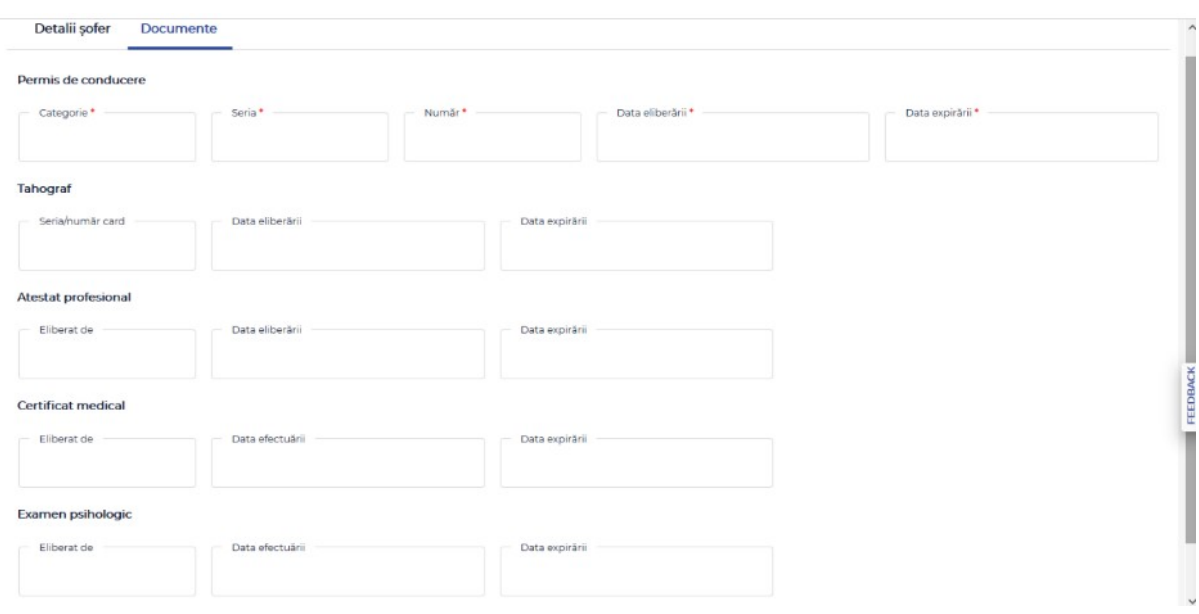

#### Management orar

Managementul orar permite adaugarea/editarea/stergerea unui orar de lucru care apoi va fi folosit pentru diferite rapoarte si funcționalități.

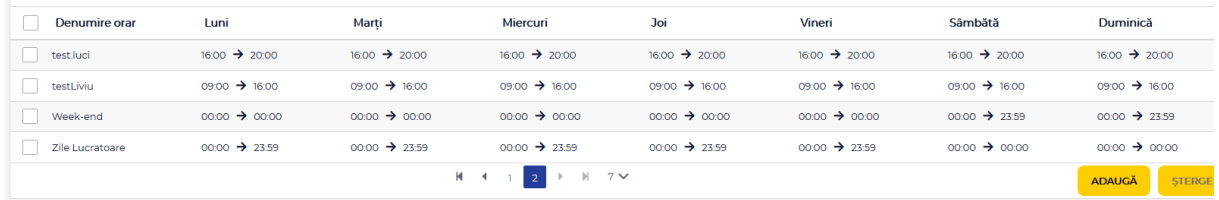

Management costuri – permite introducerea manuala/import, vizualizarea, editarea sau stergerea diferitelor date istorice a vehiculelor (ex. Revizii efectuate, schimburi de ulei, anvelope, alimentari etc.).

Fereastra permite filtrarea/ordonarea/căutarea evenimentelor introduse dupa diferite informatii:

- Eveniment
- Numar de inmatriculare
- Observatii
- Data
- $\bullet$  Index km
- Index ore
- Pret
- Moneda

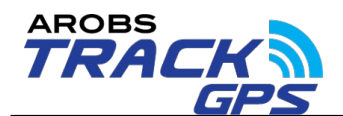

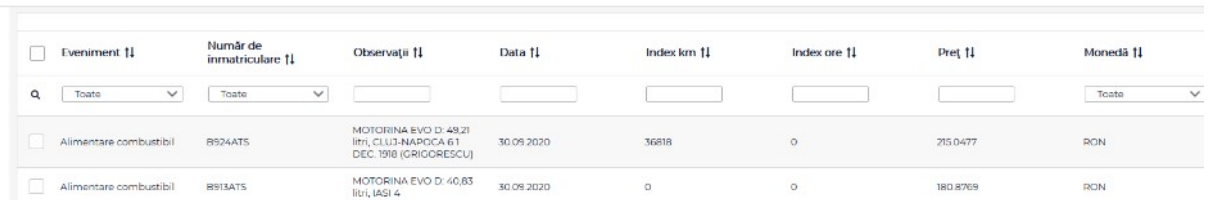

In cazul in care se doreste adaugarea unui eveniment nou se poate realiza acest lucru apasand butonul "Adauga". Pentru editare, se apasă pe denumirea evenimentului.

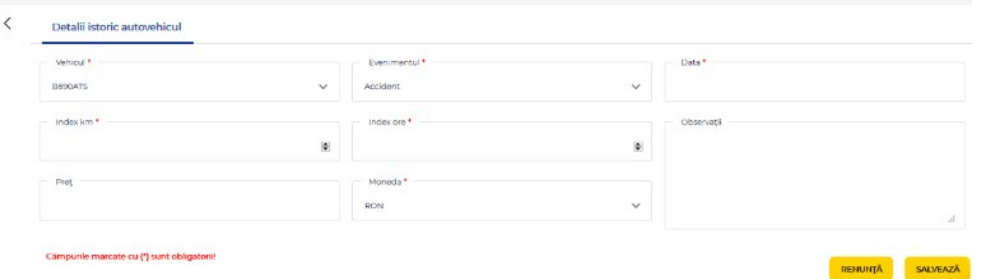

Pentru import de evenimente se poate descarca unul dintre template-urile care se regasesc in aplicatie.

#### Notificari si alerte

Aplicatia TrackGPS permite definirea, editarea, vizualizarea si stergerea diferitelor notificari si alerte prin email si/sau SMS dupa cum urmeaza:

#### Notificari:

- Intrare/ iesire punct de interes
- Intrare/ iesire localitate
- Intrare/ iesire tara
- Intrare/iesire judet
- Stationare prelungita
- Depasire viteza
- Alerta nefunctionare dispozitiv
- Lipsa semnal GPS

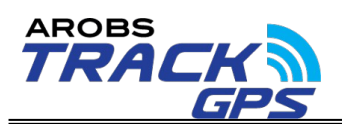

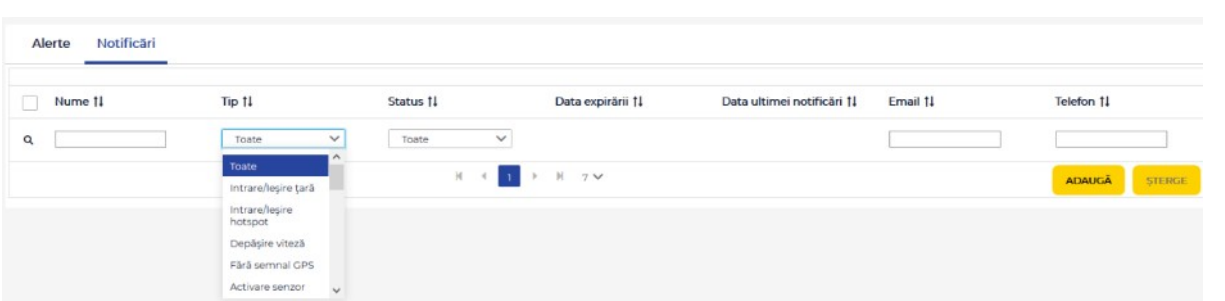

Alerte:

- Alerta expirare diverse documente sofer
- Alerta expirare diverse documente vehicul
- Revizii vehicul (norma de timp, km si ore)

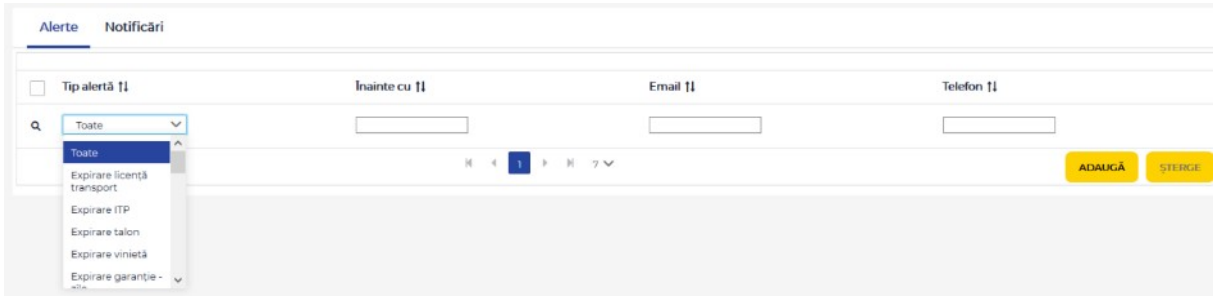

Notificarile si alertele pot fi setate sa fie trimise prin email sau SMS in functie de preferinte.

Rute – permite definirea unei rute pe baza punctelor de interes definite in aplicatie.

Aceste rute create se pot folosii apoi in raportul de abatere ruta pentru verificarea abaterilor.

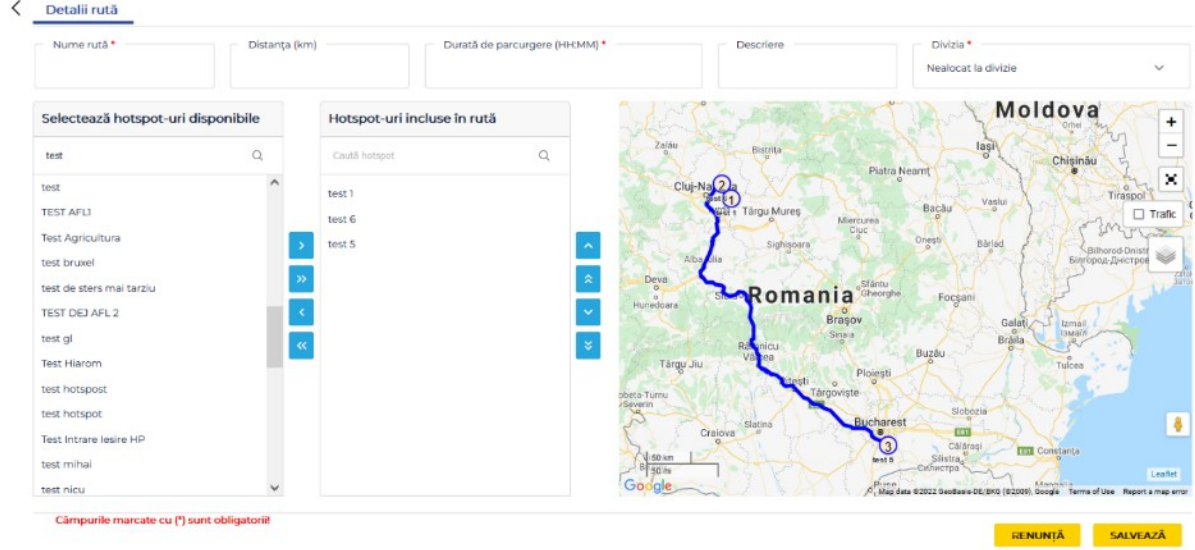

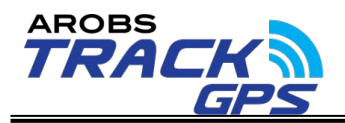

#### <span id="page-52-1"></span>**6.2.7. Istoric actiuni**

Aplicatia TrackGPSpermite rularea unui raport unde pot fi observate actiunile realizate de catre un utilizator pe o perioada de timp.

Raportul permite vizualizarea urmatoarelor actiuni:

- Autentificari
- Modificare date personale
- Modificari in modulul de management
- Rapoarte rulate
- Rapoarte recurente create/modificate

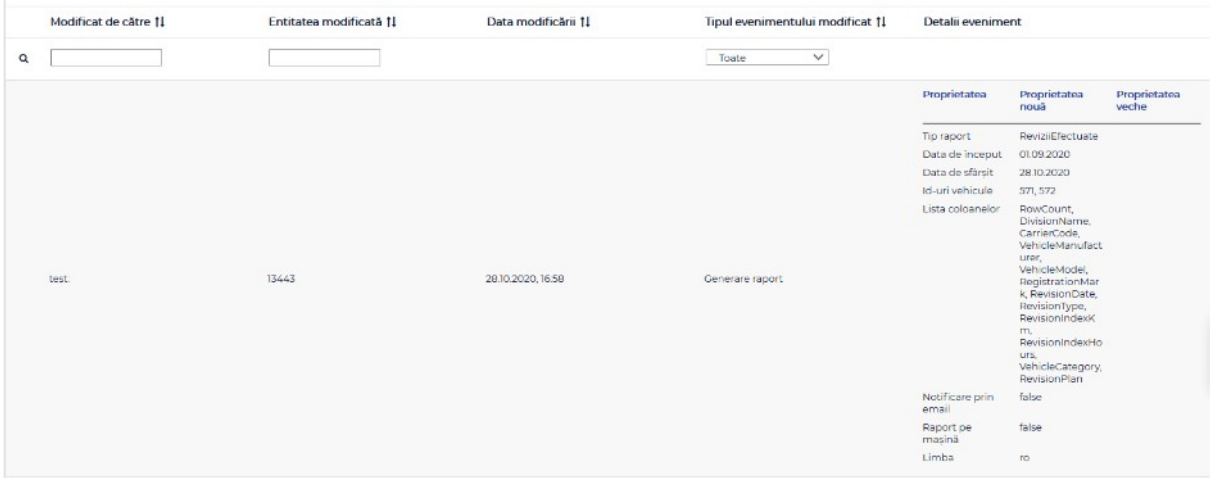

Dupa rularea raportului acesta permite filtrarea/ordonarea dupa diferite informatii in functie de specificul actiunii (ex. Utilizatorul care a realizat modificarea, entitatea modificata sau tipul evenimentului modificat.

## <span id="page-52-0"></span>**6.3. Aplicatia mobile**

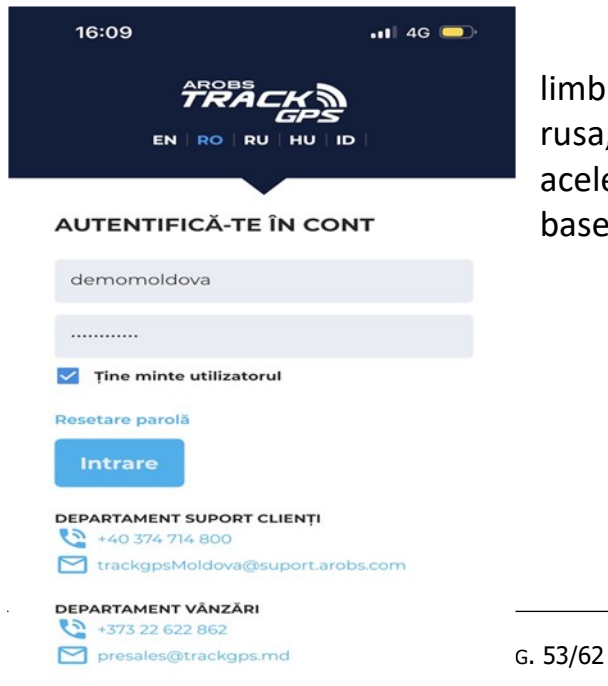

Aplicatia mobila poate fi accesata in 5 limbi diferite si anume: engleza, romana, rusa, maghiara si indoneziana utilizand aceleasi date de logare ca si aplicatia webbased.

@ AROBS Transilvania Software v4.1.0

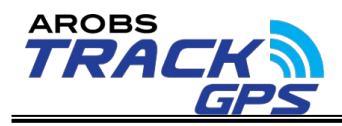

Dupa accesarea aplicatiei vor fi disponibile 3 module distincte care se vor putea accesa din bara de meniu aflata in partea inferioara a ferestrei. Cele 3 module distincte sunt:

- Autovehicule
- Statistici
- Notificari

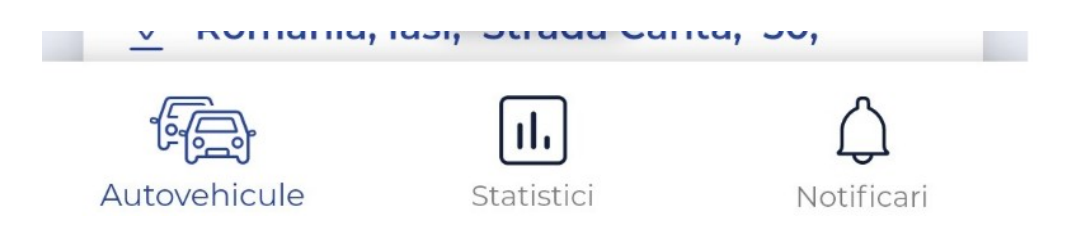

#### Autovehicule

Modulul autovehicule permite vizualizarea in ansamblu a statusului vehiculelor (in miscare, in stationare, oprite) sau pe divizii. De asemenea, fiecare vehicul poate fi accesat individual pentru a verifica diferite informatii.

Pe pagina principala, pentru fiecare vehicul individual se pot observa urmatoarele informatii:

- Numar inmatriculare vehicul
- Viteza de deplasare

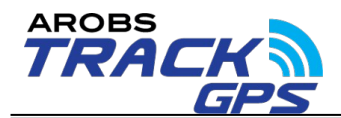

- Status vehicul
- Nume masina

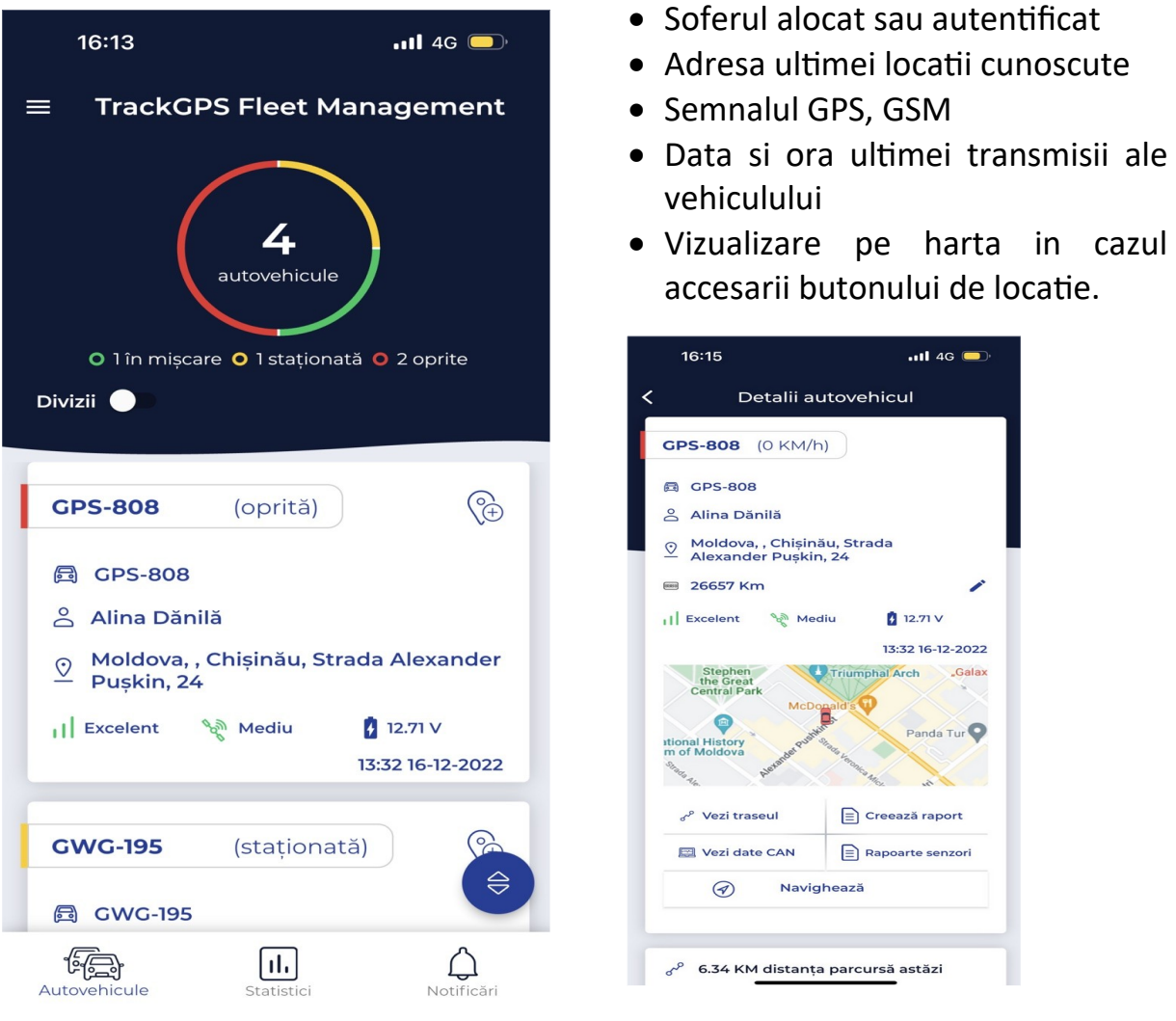

La click pe campul corespunzator

fiecarui vehicul in parte se va deschide o noua fereastra denumita "Detalii autovehicul" unde se vor putea accesa informatii suplimentare.

Asa cum se poate vedea si in imaginea de mai sus, informatiile suplimentare disponibile sunt:

- Numar inmatriculare vehicul
- Viteza de deplasare
- Status vehicul
- Nume masina
- Soferul alocat sau autentificat
- Adresa ultimei locatii cunoscute

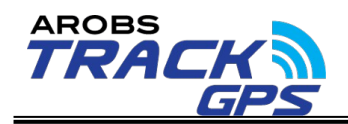

- Semnalul GPS, GSM
- Data si ora ultimei transmii ale vehiculului
- Pozitia pe harta
- Traseul vehiculului pe o

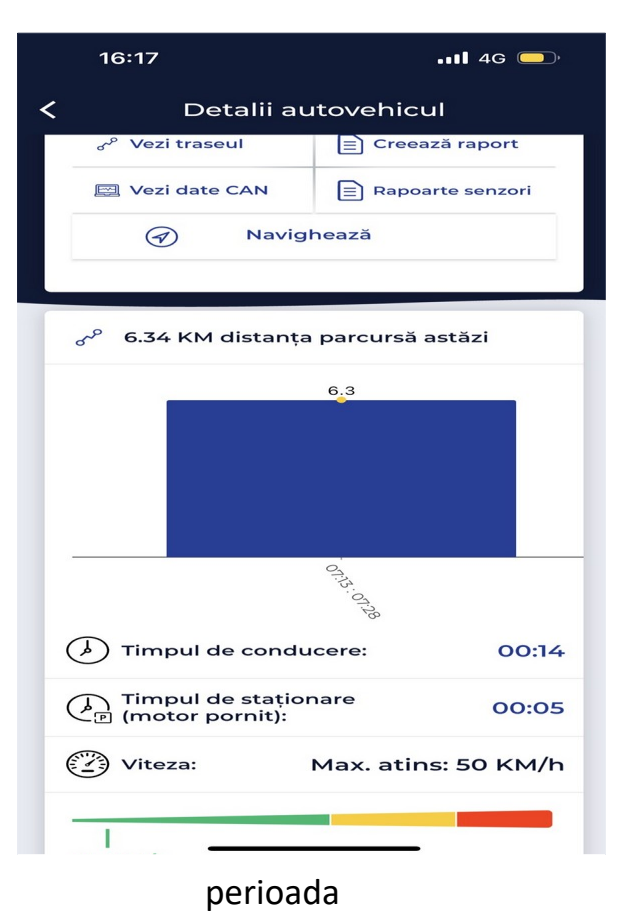

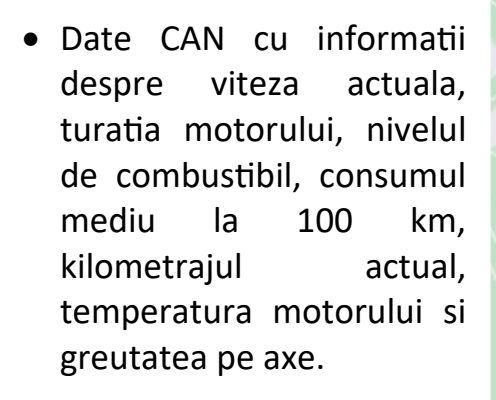

 Raport foaie de parcurs pe o anumita perioada selectata

PAG.

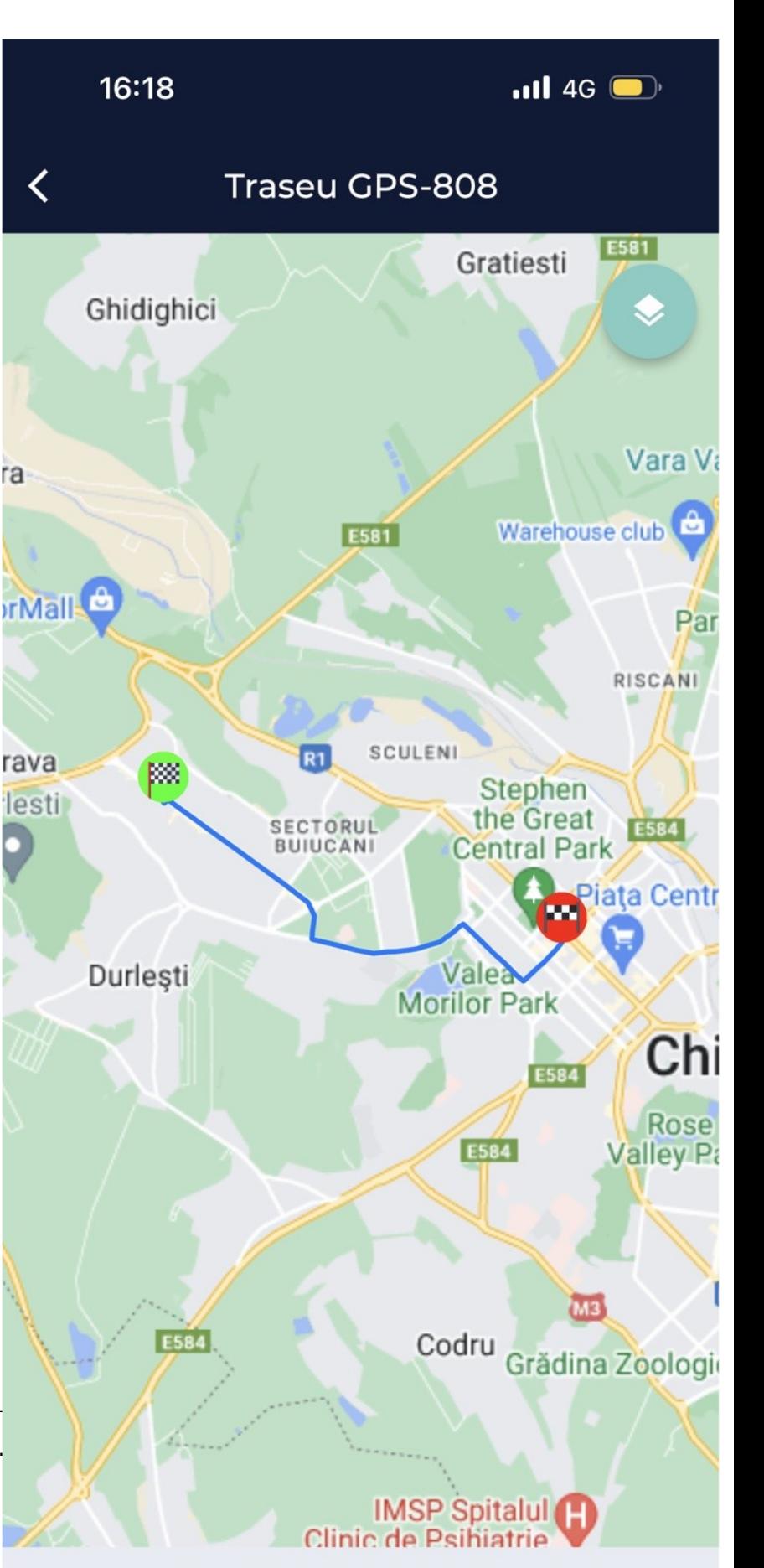

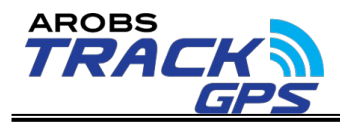

- Navigare catre ultima pozitie cunoscuta a vehiculului cu redirectionare catre aplicatia Google Maps
- Total distanta parcursa in ziua curenta
- Total timp de conducere in ziua curenta
- Timp de stationare cu motor pornit in ziua curenta
- Viteza maxima si viteza medie pentru ziua curenta

### **Statistici**

Modulul de statistici permite vizualizarea in ansamblu a informatiilor despre vehiculele din flota raportat la diferite elemente.

1. Sumarul de activitate permite vizualizarea statusului vehiculelor pe care un utilizator are drepturi. Statusurile sunt: in miscare, in stationare sau oprite.

In cazul care in care se doreste vizualizarea pe harta a vehiculelor dintr-o anumita categorie se apasa pe rubrica destinata acelei categorii.

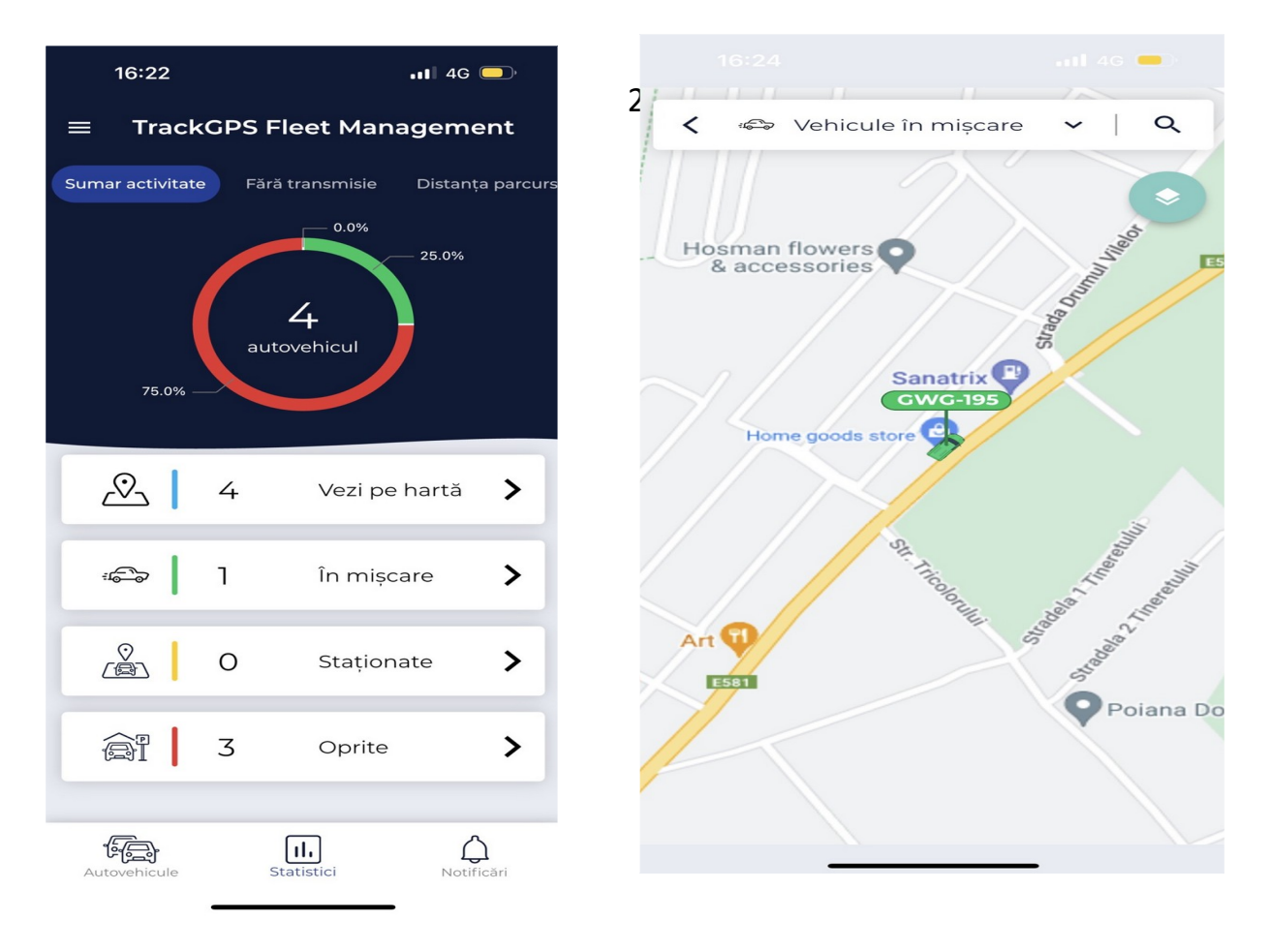

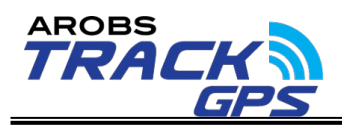

- 2. Sumarul de distanta parcursa permite vizualizarea comparativa a numarului de km efectuati pe flota si pe fiecare vehicul individual pe urmatoarele intervale de timp:
- leri vs astazi
- Săptămâna trecuta vs saptamana curenta
- Luna trecuta vs luna aceasta
- Alta perioada la alegere

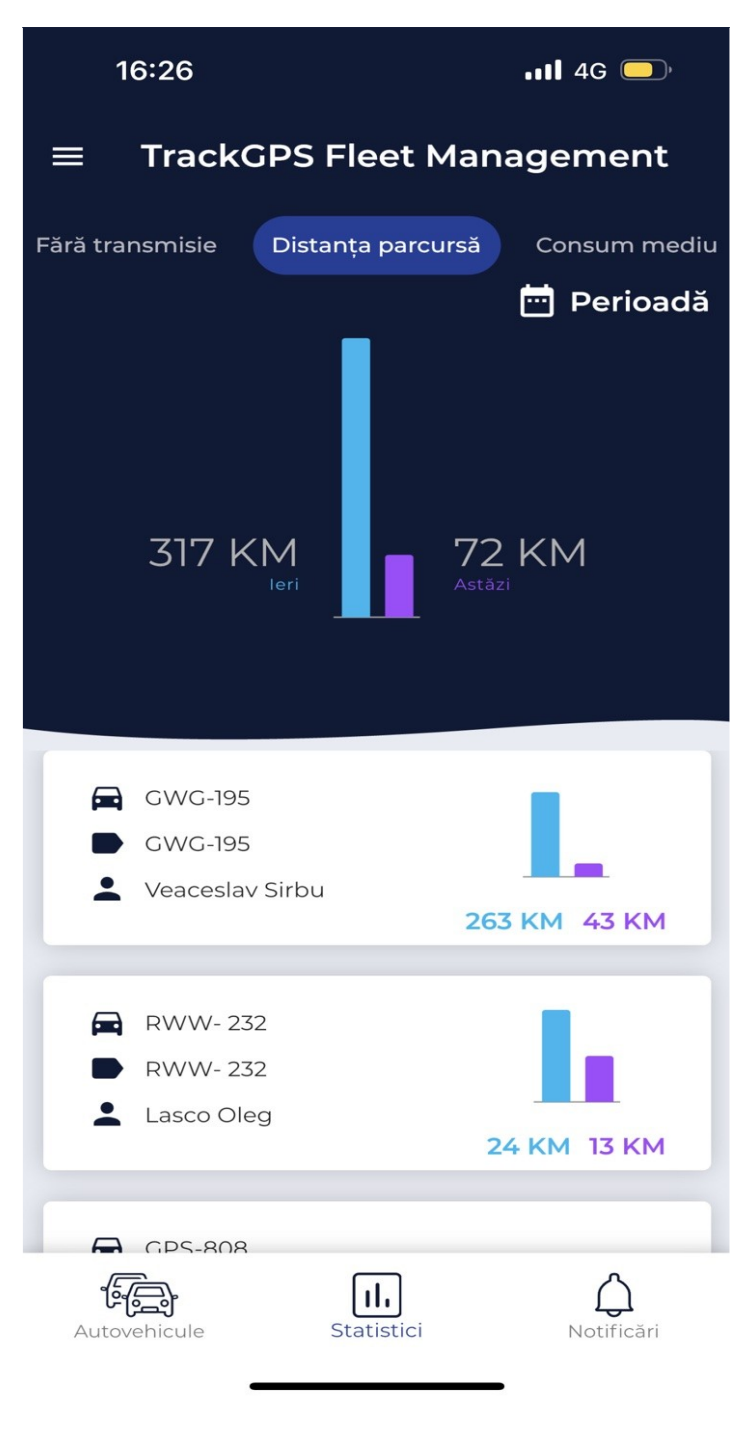

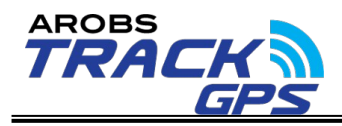

- 3. Top viteze permite vizualizarea Top 5 vehicule cu cele mai mari viteze pentru o anumita perioada:
- Saptamana curenta
- Luna curenta
- Alta perioada selectata
- 4. Top viteze medii permite vizualizarea Top 5 vehicule cu cele mai mari viteze medii pentru o anumita perioada:
- Saptamana curenta
- Luna curenta
- Alta perioada selectata

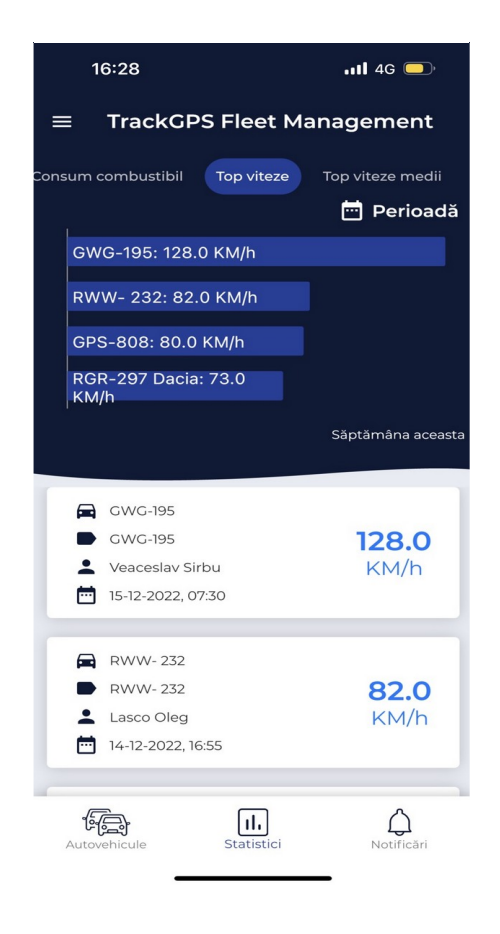

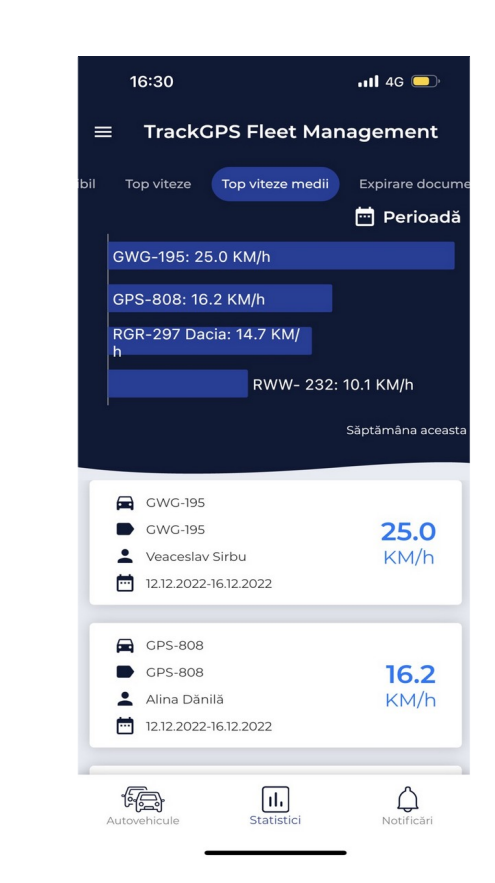

5. Dispozitive care nu transmit de un anumit

interval de timp.

## **Notificari**

Modulul de notificari permite vizualizarea in timp real a notificarilor generate.

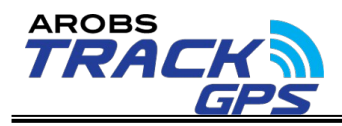

Aplicatia permite si generarea de Push notifications in cazul in care aceasta optiune este activa in interfata web.

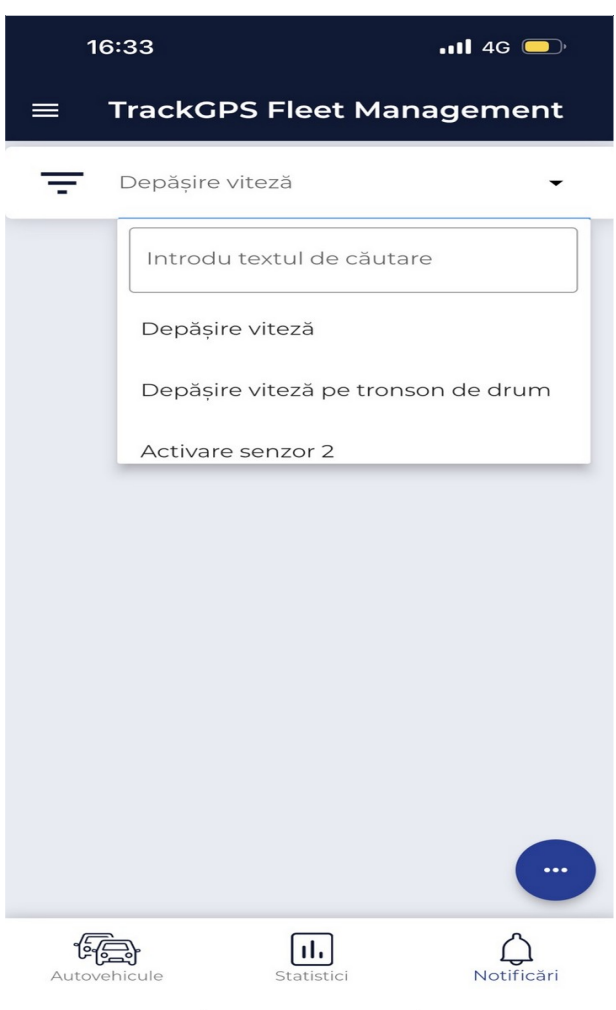

#### <span id="page-59-0"></span>**7.0 Abrevieri**

GSM - Sistemul global pentru comunicatiile mobile;

SMS - Short Message Service, modalitatea de comunicare folosita in telefonia mobila;

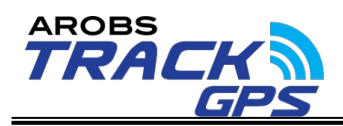

GPS - Sistemul *GPS* este o rețea de sateliti care orbiteaza in jurul Pamantului;

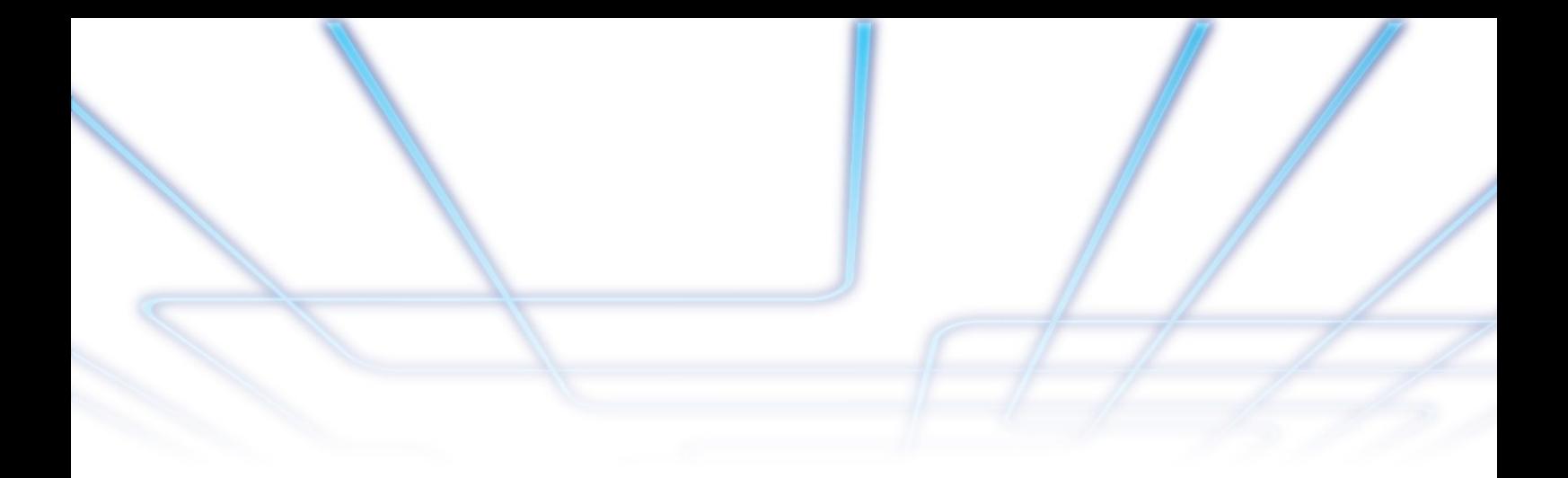

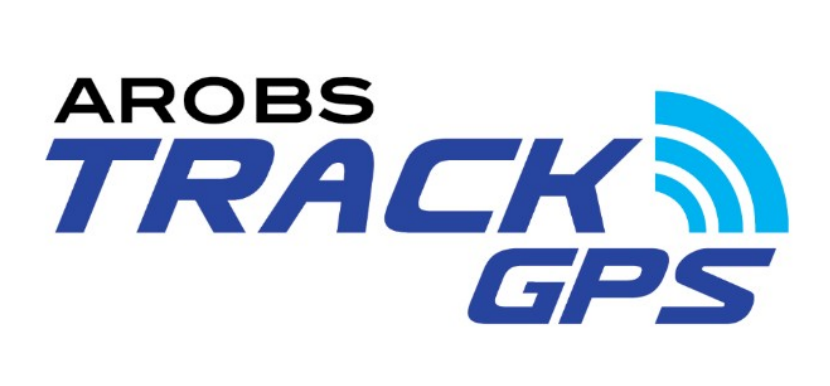

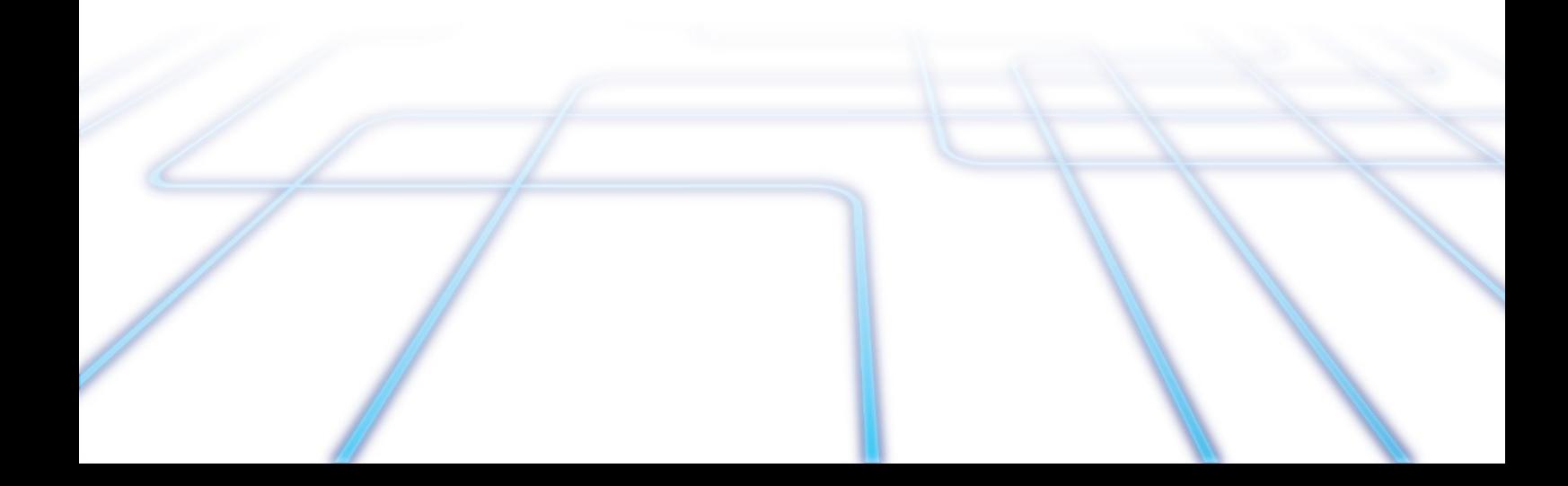